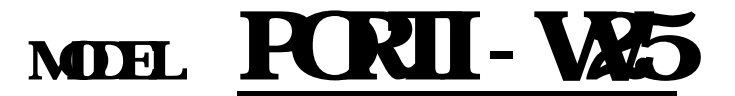

# **(MOBILE PRINTER)**

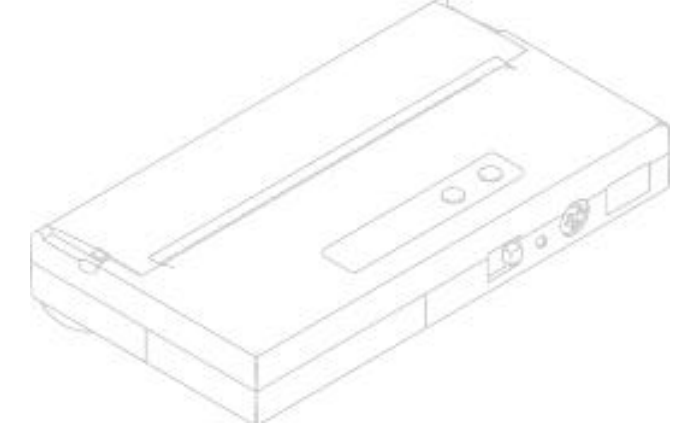

WOSI MSYSTEMInc.

#501, Daerung Technotown 3th, 448, Gasan-Dong, GeumChun-Ku, Seoul, Korea Tel : +82-2-2107-3700 Fax : +82-2-2107-3707 URL http://www.woosim.com

All specifications are subjected to change without notice

http://www.woosim.com

# Copyright

PORTI-W25 Portable printer user's namual. Copyright 2002 by Woosim System Inc. All rights reserved.

The information contained in this manual is the property of Woosim System Inc. and may not be reproduced in whole or in part without the prior written permission of Woosim System Inc.

# Trademark

Wooslen a registered tradenark of Woosim System Inc.

All other trademark are the properties of their respective companies.

# Caution

Some semiconductor devices are easily damaged by static electricity. You should turn the printer "OFF", before you connect or removed the cable on the rear side, in order to guard the printer against the static electricity.

If the printer is damaged by the static electricity, you should turn the printer "OFF"

# Notice<sup>1</sup>

The contents of this manual are subject to change without notice.

# FCC CLASS A

# FCC COMPLIANCE STATEMENT FOR AMERICAN USERS

 This equipment has been tested and found to comply with the limits for a Class A digital device, pursuant to Part 15 of the FCC Rules. These limits are designed to provide reasonable protection against harmful interference when the equipment is operated in a commercial environment.

 This equipment generates, uses and can radiate radio frequency energy and if not installed and used in accordance with the instruction manual, may cause harmful interference to radio communications. Operation of this equipment in a residential area is likely to cause harmful interference, in which cause the user will be required to correct the interference at his own expense.

#### FOR CANADI AN USERS

This digital apparatus does not exceed the Class A limits for radio noise emissions from digital apparatus as set out in the radio interference regulations of the Canadian Department of Communications.

Le present appareil numerique n'emet pas de bruits radioelectriques de-Passant les limits applicables aux appareils numeriques de Class A pre-Scrites dans le reglement sur le brouillage radiolectrique edicte par le Min-Istere des Communications du Canada

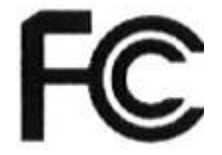

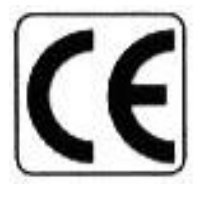

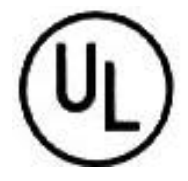

#### $\in$  Introduction

 The PORTI-W25 mobile printer is suitable designed for use with a growing variety of mobile devices.

IrDA and RS-232C interfaces make the PORTI-W the perfect comrade for Applications such as point of transaction warehousing and distribution, point of sales, hospitality, gaming and healthcare.

The general features of PORTI-W25 printer are as follows:

- ? Pocket size (5.43"x 3.46"x 0.944", 138mm x 88mm x 24mm).
- ? Light weight(340g) for true mobility.
- ? Very silent printing thru direct thermal printing method.
- <sup>1</sup> High speed (40mm/sec)
- <sup>1</sup> High resolution (203dpi, 8dot/mm)
- ? IrDA Ver1.0(SIR) and serial interface for maximum flexibility.
- <sup>1</sup> Easier paper roll loading by CLAMSHELL design.
- <sup>1</sup> Easier maintenance with self-diagnostic.
- ? Microsoft Windows 98/ME/XP/2000 compatible.

# ? Operating Precaution

Please follow the precautions below to enjoy and maintain the full performance of the printer.

#### <sup>1</sup> Using the Printer

Be careful not to drop or bump the printer on a hard surface. Do not install the printer in direct sunlight or such areas. Suitable environment for the use of the printer is as follows : Operating temperature : 0°C to 40°C Relative humidity : 10% to 80% (No condensation) Do not install the printer near devices that generate strong electromagnetic fields such as a copy machine. Do not open the platen cover during printing . Do not remove or reinstall the communication cable during printing or transmission. Do not touch the connectors of the communication cable and to close up the Infrared transmitter / receiver during printing. Switch the POWER OFF when not in use. Do not use alcohol or other solvent. The AC adapter, the battery charger and the battery pack may become warm when in use. This is normal and is not a malfunction.

When the battery pack is used at low temperature, the length of time the printer can be used may be shortened.

#### <sup>1</sup> Thermal Paper Handling

Store the thermal paper in a cool, dry and dark place.

Do not rub the paper with hard object.

Do not leave the paper with hard object.

Do not allow plastic film, erasers, or adhesive tape to touch the paper

for long periods.

Do not stack the thermal paper with diazo copies immediately

after copying or wet-type copies.

Do not use chemical glue.

Always use the clean thermal paper.

# **CONTENTS**

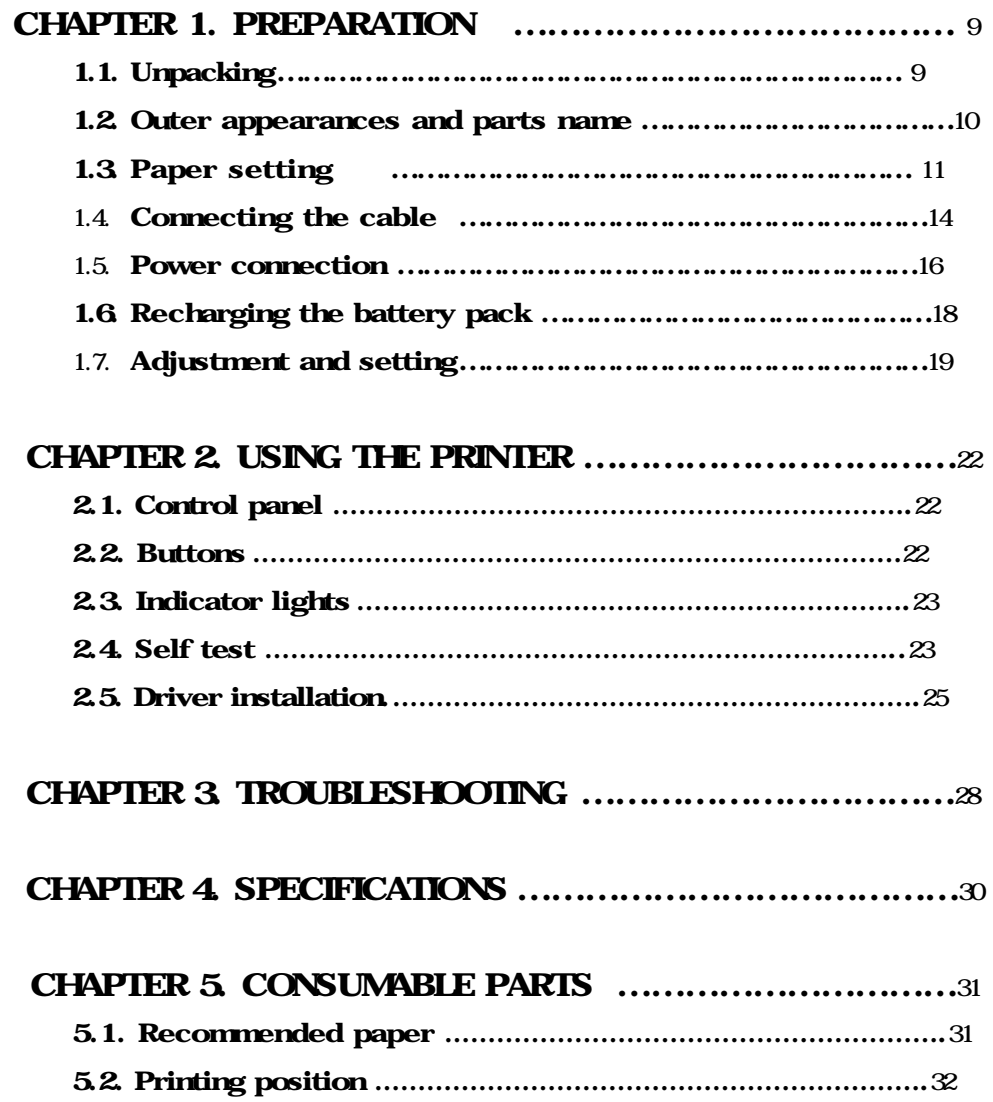

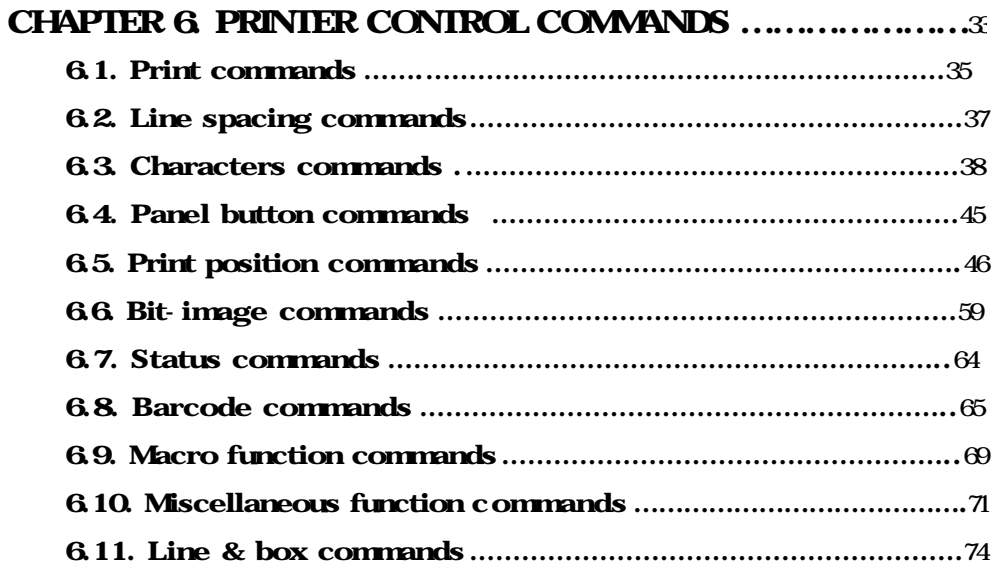

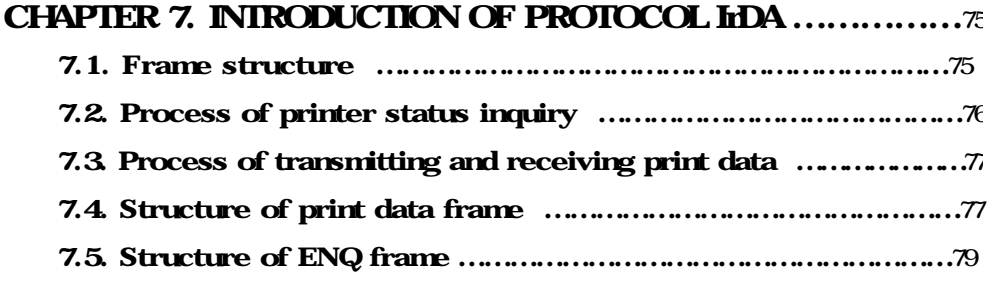

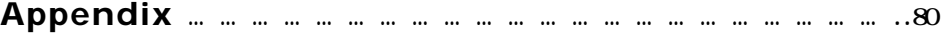

## ? Chapter 1. PREPARATION

# 1.1. Unpacking

When unpacking your printer box make sure it contains the printer and all accessories.

 If any accessories is missing or damage, please contact your dealer for assistance.

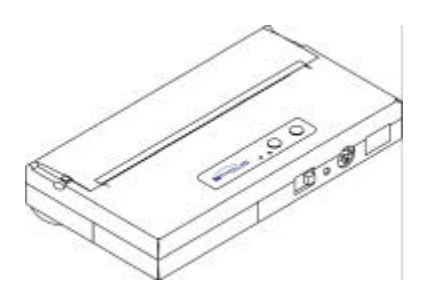

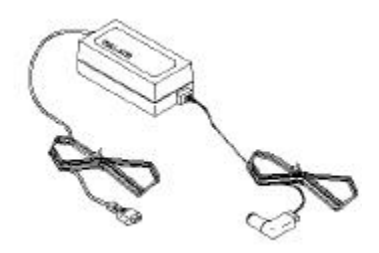

# PORTI-W25 AC adapter for Battery Charge

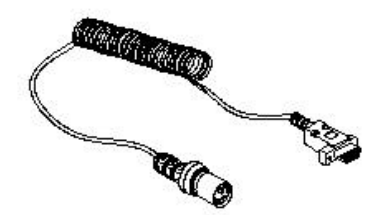

Communication Cable Roll Paper

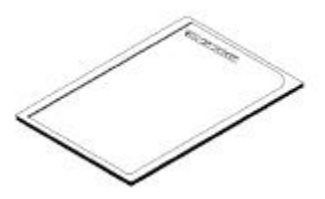

User's Manual Battery Pack

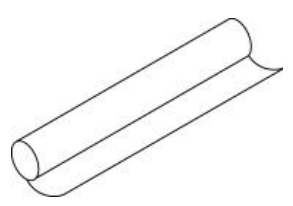

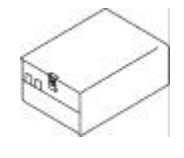

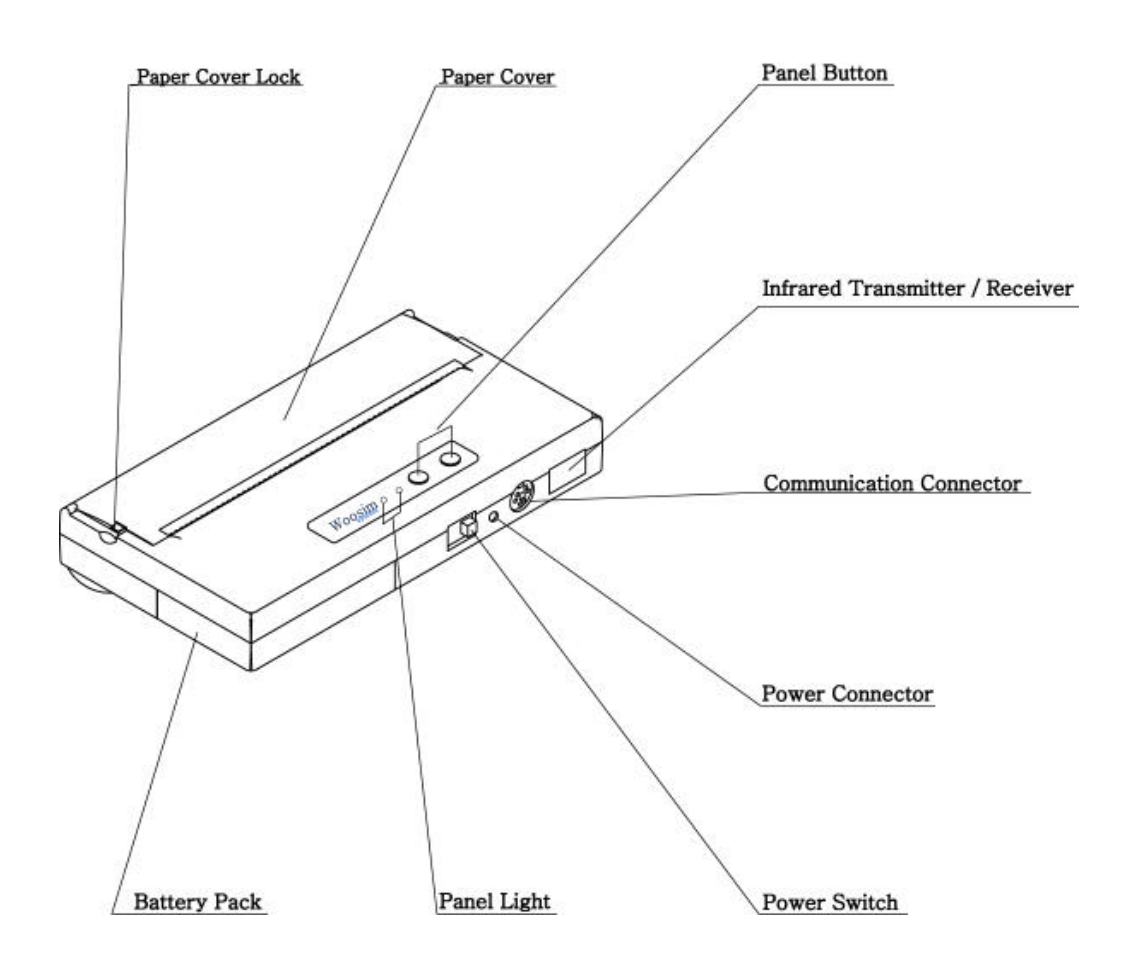

# 1.2. Outer appearances and parts name

#### 1.3. Paper setting

Installing or replacing the paper roll.

- NOTE: Be sure to use paper rolls that meet the specifications. Do not use paper rolls that have the paper glued to the core because the printer cannot detect the paper end correctly. Take care not to get your fingers caught in the printer when installing or replacing the paper roll.
	- 1) Make sure that the printer is not receiving data; otherwise, data may be lost.
- 2) Open the paper roll cover by applying your finger on both side of printer push it up when the lock is released as shown in the drawing.

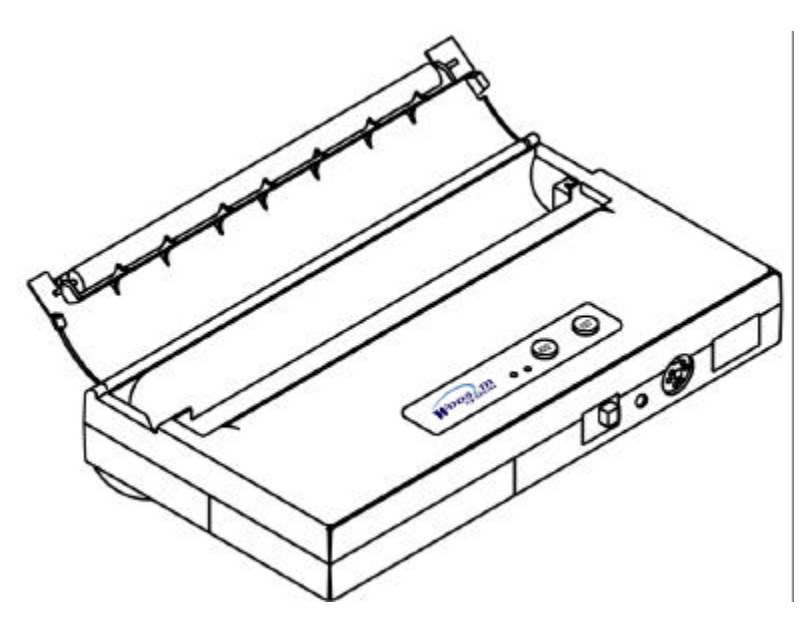

3) Remove the used paper roll core if there is one.

4) Insert the paper roll. Be sure to note the correct direction that the paper comes off the roll as shown.

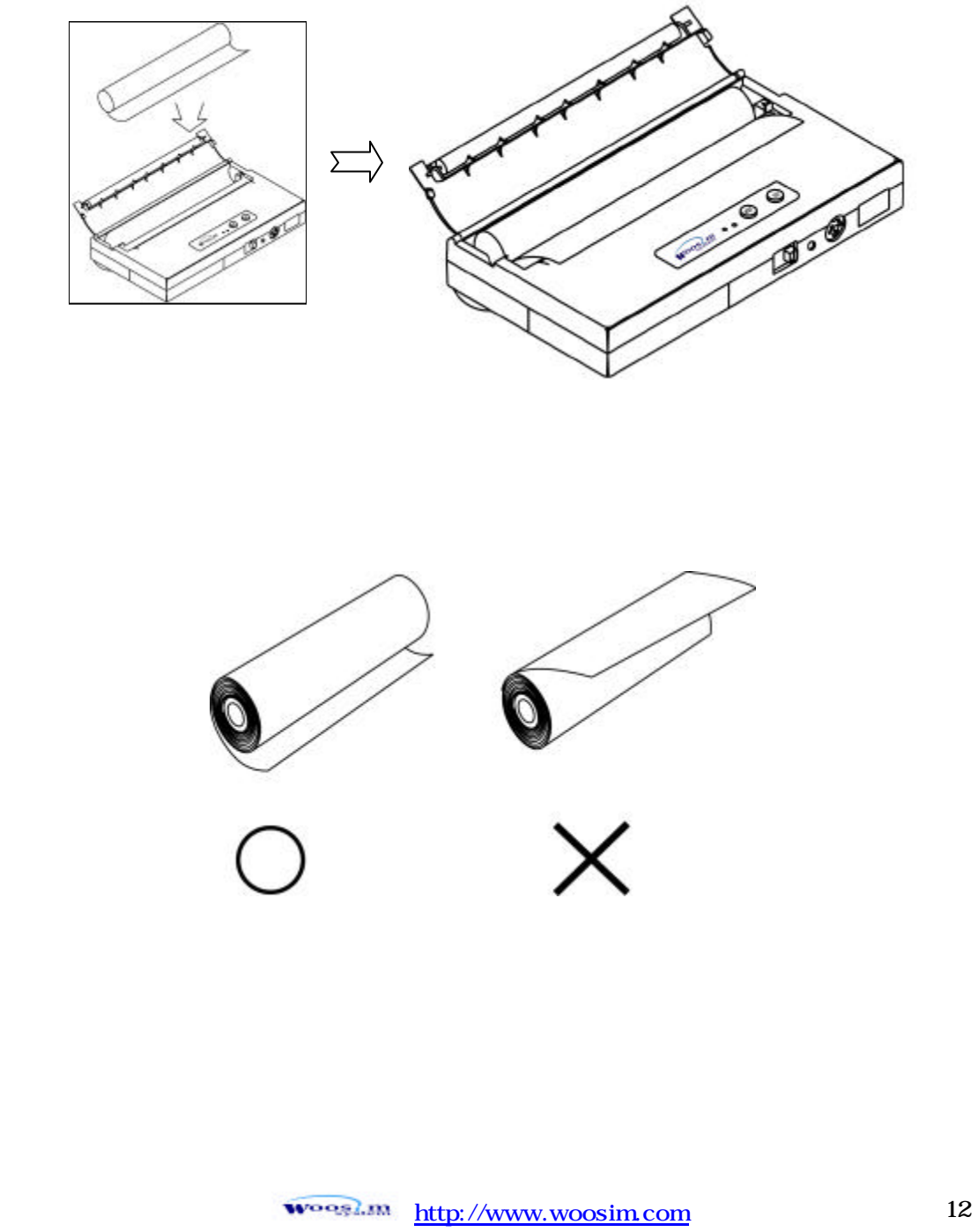

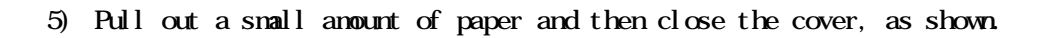

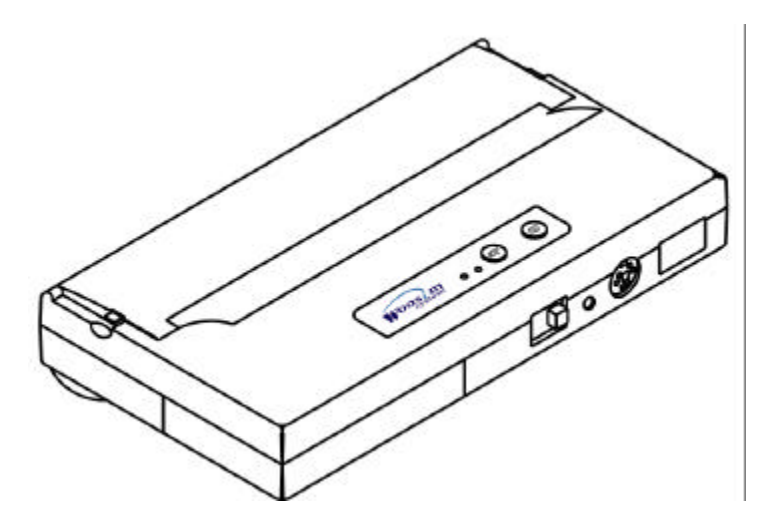

6) Tear off the paper as shown.

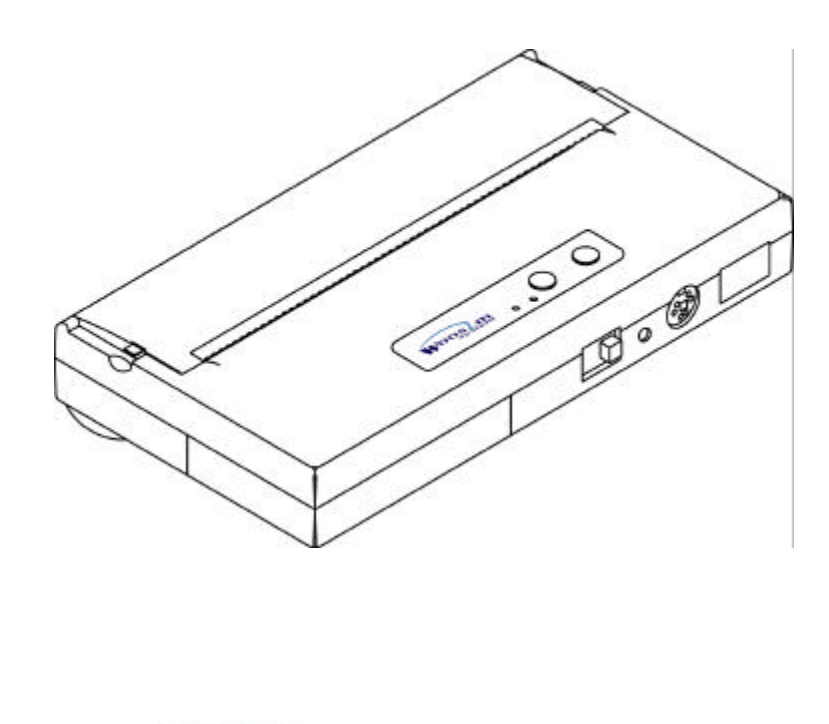

# 1.4 Connecting the cable

You can connect up to two cables to the printer. It connects to the connector part on the right and front side of the printer, which is shown bel ow

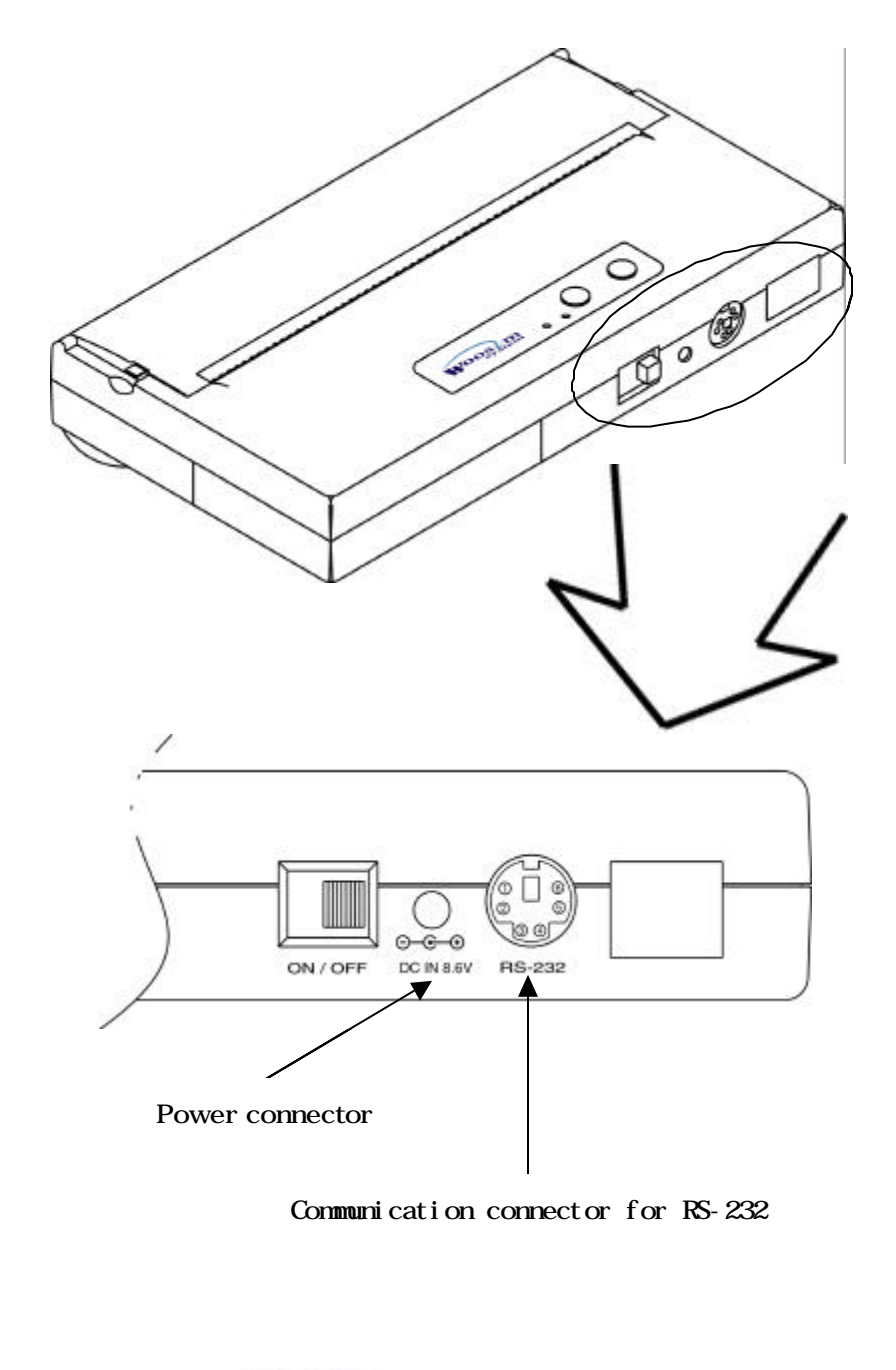

woogl.m http://www.woosim.com 14

# ? Communication Connector Specification

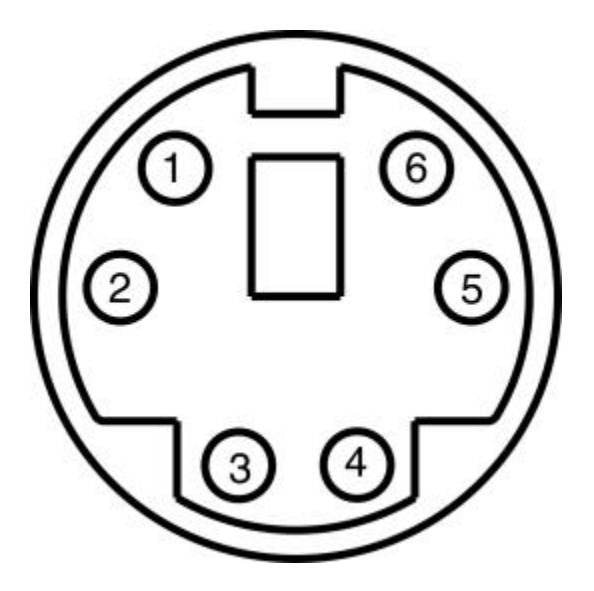

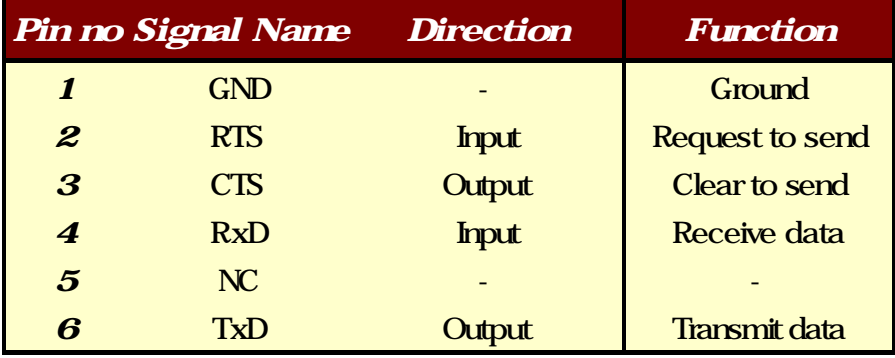

## 1.5. Power connection

- NOTE: Before installing or removing the battery pack, turn the printer power off. If the Printer is not used for a long time, remove the battery pack from the printer
	- 1) Installing the battery pack Insert the battery pack in the direction of the arrow at hole.

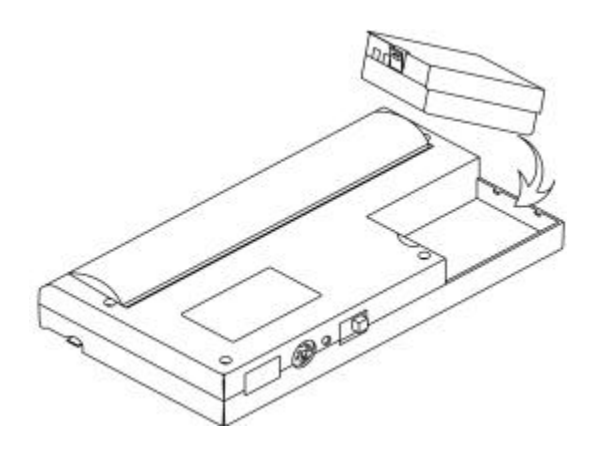

Push the top of the battery pack.

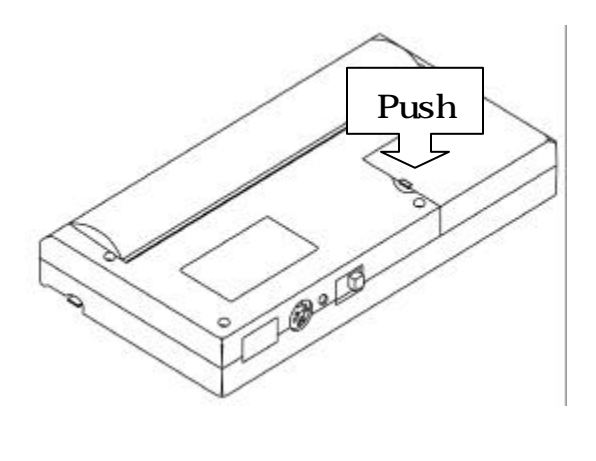

woogl.m http://www.woosim.com 16 2) Removing the battery pack

Turn the printer power off.

Push the battery pack lock and to lift up the direction of the arrow.

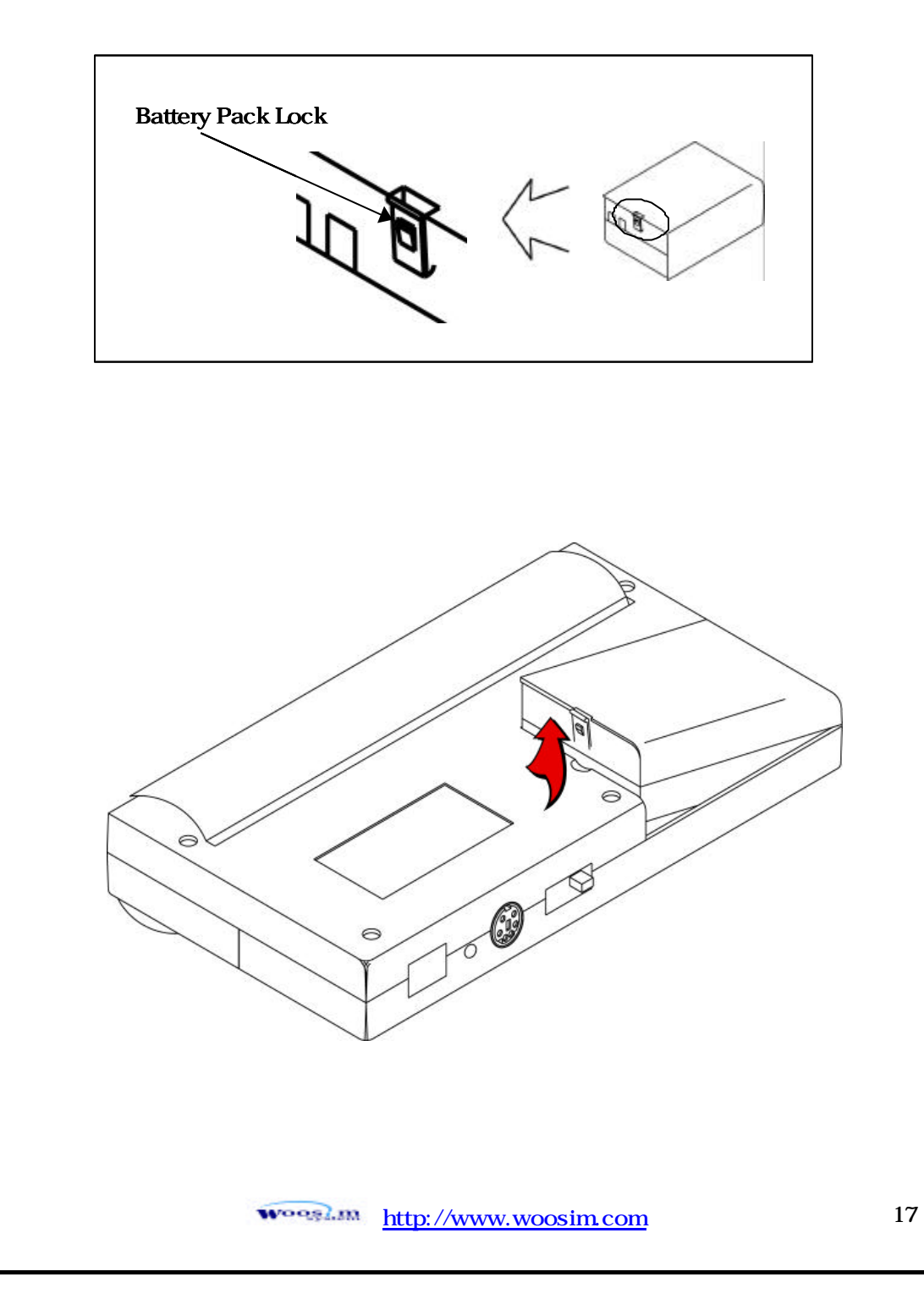

#### 1.6. Recharging the battery pack

For recharging the battery pack, install the battery pack in the printer. Insert the DC jack of the AC adapter to the power connector of the printer.

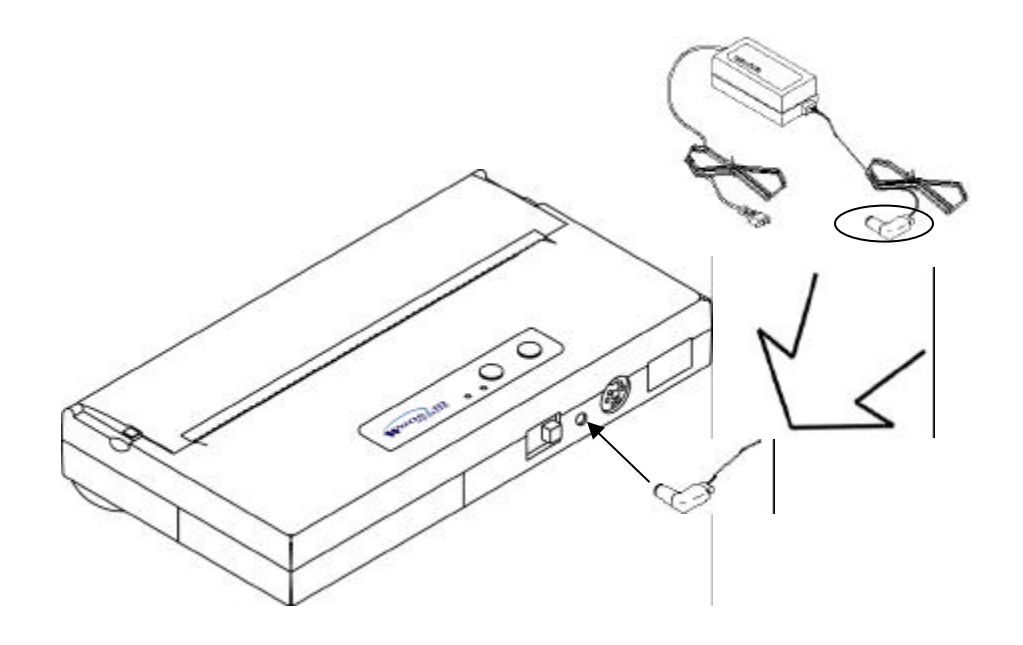

NOTE: Before installing or removing the AC adapter, turn the printer power off. If the printer is not used for a long time, unplug the  $A$  cable from the printer and outlet. Do not remove the battery during charging. Remove the communication cable from the connector during charging. The recharging time depends on the voltage level and the ambient temperature of the battery pack. Normally, if takes about 4 to 5 hours to recharge a battery pack.

#### 1.7. Adjustment and setting

- 1. Press the MODE Button until the Error Lamp twinkles 5 times
- 2. Change the mode and option using the **MODE Button** according to the MDE (Table1)

**EXALLE button:** use for changing OPIION status. (Error Lamp)

**EED button:** use for changing MODE status. (Power Lamp)

Ex) The defaults of the printer are : RS-232C/ 1,200 bps/ 8 data bit/ No parity/ Density Low

If a user wants to modify the defaults with Protocol IrDA/ 9,600 bps/ 7 data bit/ even parity/ density high

- <sup>1</sup> Press **MODE Button** until Error Lamp twinkles 5 times and release the button
	- **?** You will see the Power Lamp twinkles one time and the Error Lamp twinkles 1 time
	- ? Press the **NODE Button** one time and the Error Lamp twinkles twice

(The interface mode has set to Protocol IrDA mode)

- ? Press FEED button one time, Power Lamp twinkles twice and Error Lamp twinkles 4 times
	- ? Press **MODE Button** one time, Error Lamp twinkles 5 times and press the **MODE Button** one more time, the Error Lamp twinkles 6 times

(The baud rate has set to 38,400 bps)

? Press FEED Button one time, Power Lamp twinkles 3 times and Error Lamp twinkles 2 times

 **?** Press MODE Button one time, Error Lamp twinkles one time (The Data Bit has set to 7 data bit)

- ? Press FEED Button one time, Power Lamp twinkles 4 times and Error Lamp twinkles 1 time.
	- **?** Press MODE Button one time, Error Lamp twinkles 2 times (The Parity bit has set to even parity bit)
- <sup>1</sup> Press FEED Button one time, Power Lamp twinkles 5 times and Error Lamp twinkles 1 time
	- ? Press **MODE Button** one time, **Error Lamp** twinkles 2 times after then press **MODE Button** again, the Error Lamp will twinkle 3 times
		- ( The density has set to High)

If all the node have set, press the **MDE Button** and the FEED Button at the same time after then release the buttons at the same time.

The printer will print out the mode status which has modified. (PROTOCOL IrDA/ 38,400 BAUD/ 7 DATA BIT/ EVEN PARITY/ DENSITY HIGH)

If the status is not correct, please try it again according to the procedure.

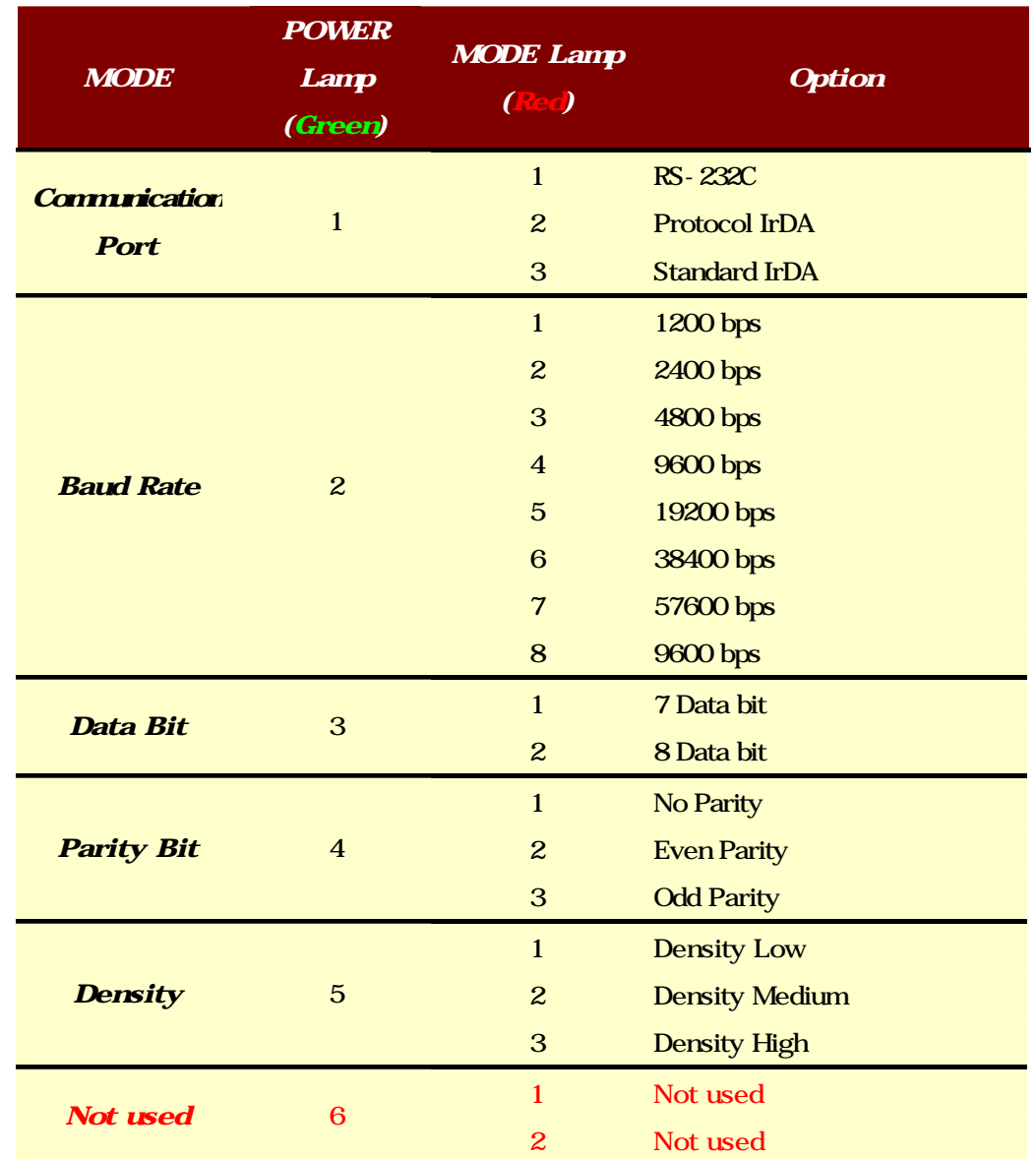

 $\sqrt{T}$ abl $\sim 1$ 

# ? Chapter 2. USING THE PRINTER

# 2.1. Control panel

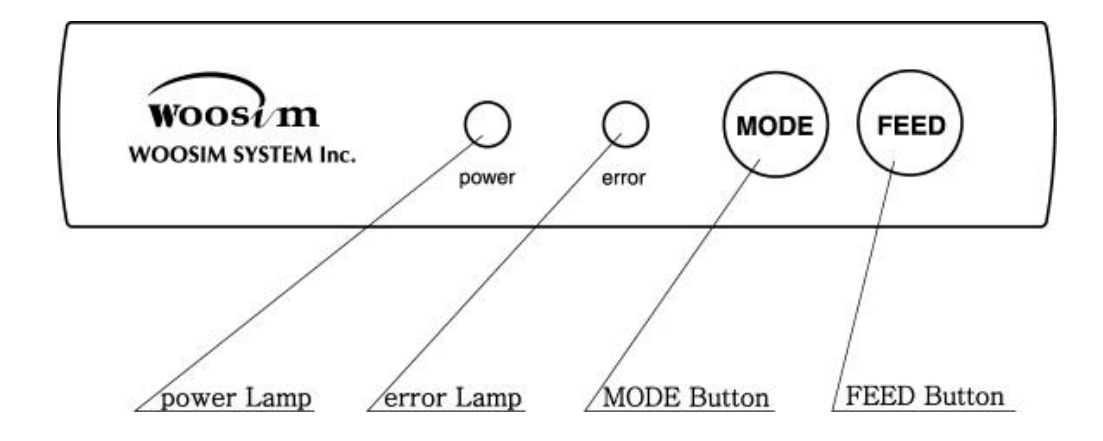

#### 2.2. Buttons

1) MODE Button

MODE Button is for use to change communication mode.

(Refer to 1.7. AJUSTMENT AND SETTING for details about mode conversion) If you want to set to RS-232C Mode, just connect the communication cable to connector of the printer and then the mode will be changed automatically.

2) FEED Button

Press the FEED Button once to advance paper one line. You can also hold down the FEED Button to feed paper continuously.

# 2.3. Indicator lights

#### 1) power Lamp

The power Lamp is on whenever the printer is on or mode conversion. But when the battery is almost exhausted, this Lamp flashes with red color occasionally.

In this case, you must recharge the battery by using the AC adapter.

#### 2) error Lamp

This Lamp indicates an error such as paper end, or cover open, mode conversion etc.

## 2.4. Self test

 The Self-Test checks whether the printer has any problems. If the printer does not function properly, contact your dealer. For Self-Test, turn on the power while holding down the FEED Button. The Self-Test checks the following :

- 1) Make sure paper roll has been installed properly.
- 2) The Self-Test prints the current printer status, which provides the control ROM version and the communication method setting.
- 3) After printing the current printer status, Self-Test will print a pattern using the built-in character set.
- 4) The Self-Test automatically ends. The printer is ready to receive data as soon as it complete the Self-Test.

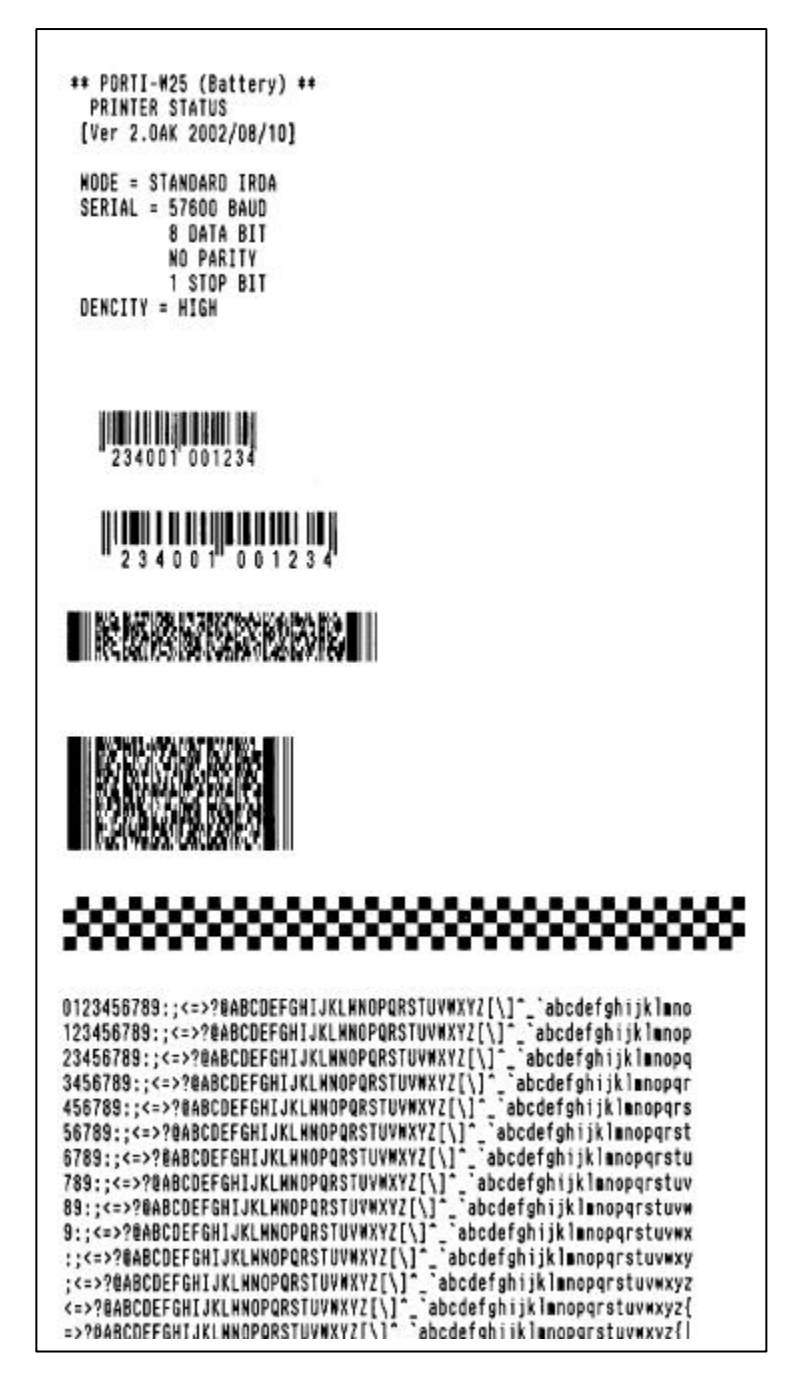

Sample of Self-Test

wooglam http://www.woosim.com 24

# 2.5. Driver installation

 The driver installation instruction were written for the printer to be used with the Infrared port and serial port(RS-232C).

Make sure that your PC has built-in infrared device(IrDA Ver1.0). Printer driver can download by Internet(http://www.woosim.com).

Installing the PORTI-W Printer Driver on Windows 98/ME/2000/XP.

- 1) You must install new driver after deleting old driver.
	- Delete the old driver
	- Reboot the computer
	- \* If there is not any installed driver, you can install new driver immediately.
- 2) Run the setup.exe

Press the "Next" after checking the supported Operating System.

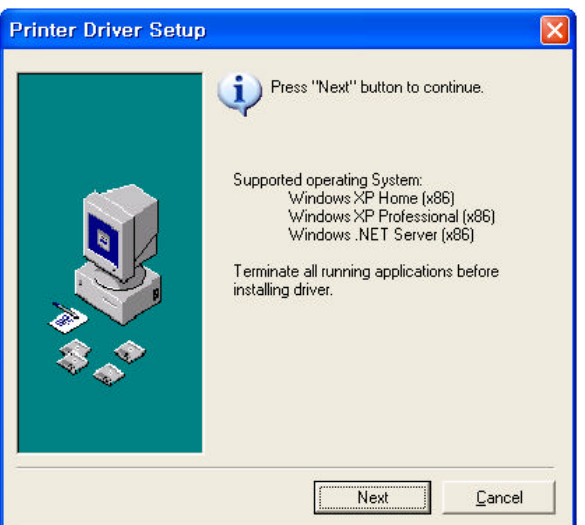

3) Select printer model to install, and press "Next".

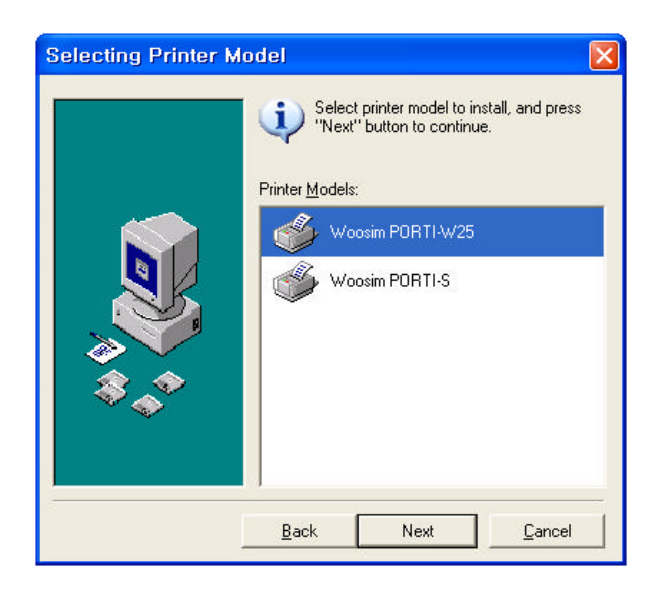

4) Select the port connected to printer, and press "Next"

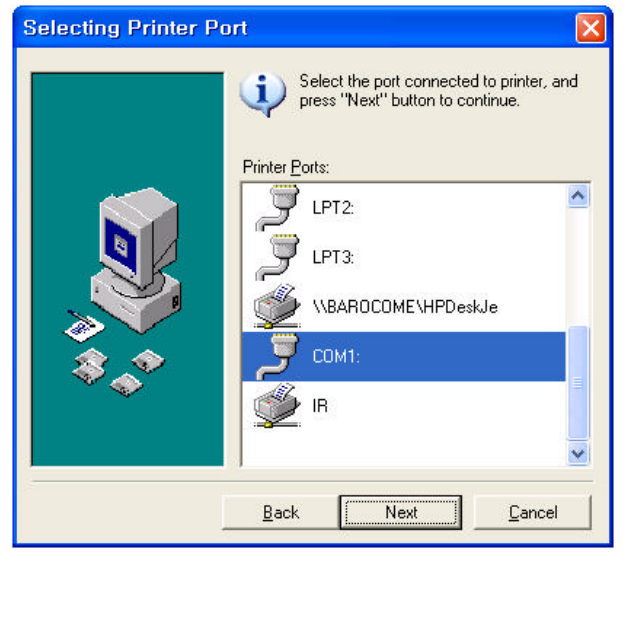

5) If the installation has done successfully, press "OK".

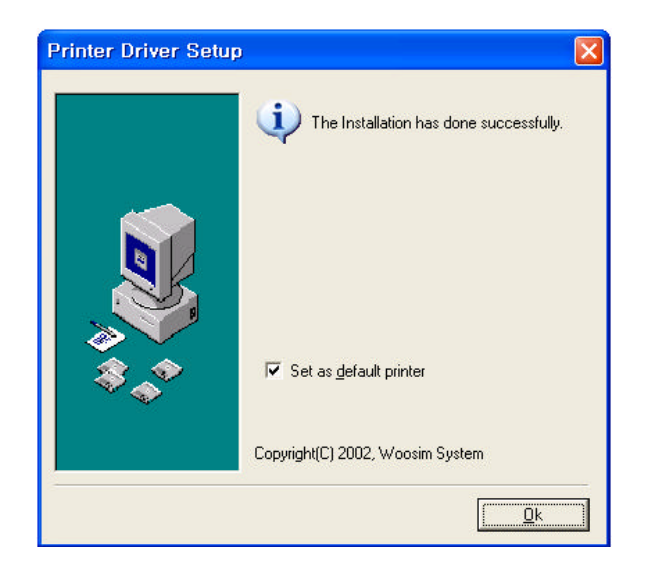

#### **Chapter 3. TROBLESHOTING**

Check the following points before you make a request for repair.

#### ? The power does not turn on.

AC adapter or battery pack being used?

AC cable and AC adapter or batter pack is connected.

AC adapter is connected to the printer correctly?

Battery pack is fully recharged?

#### <sup>1</sup> The printer does not print.

Interface cable is connected correctly?

Interface cable that meets the Communication Connector specification list on page 15 of the Operator's Manual being used? IrDA transmission status is good? (To closeup between Infrared Transmitter / Receiver and the host computer?)

Transmission conditions of the host computer is correct? (IrDA port is activated and set-up correctly?)

Paper is not inserted?

Paper orientation(top/bottom) is correct?

#### ? error Lamp of the power Lamp is blinks.

Paper end or cover open ?

Battery is almost exhausted? (Recharge the battery by using the power supply.)

#### <sup>1</sup> The battery pack is not installed.

Battery pack correctly oriented?

Correct battery pack being used?

Battery pack case damaged?

#### ? The battery runs out soon even if recharged.

Battery been recharged correctly?

If the battery is recharged correctly, but does not take a long time, it is almost dead. Replace if with a new one.

# ? Chapter 4. SPECIFICATIONS

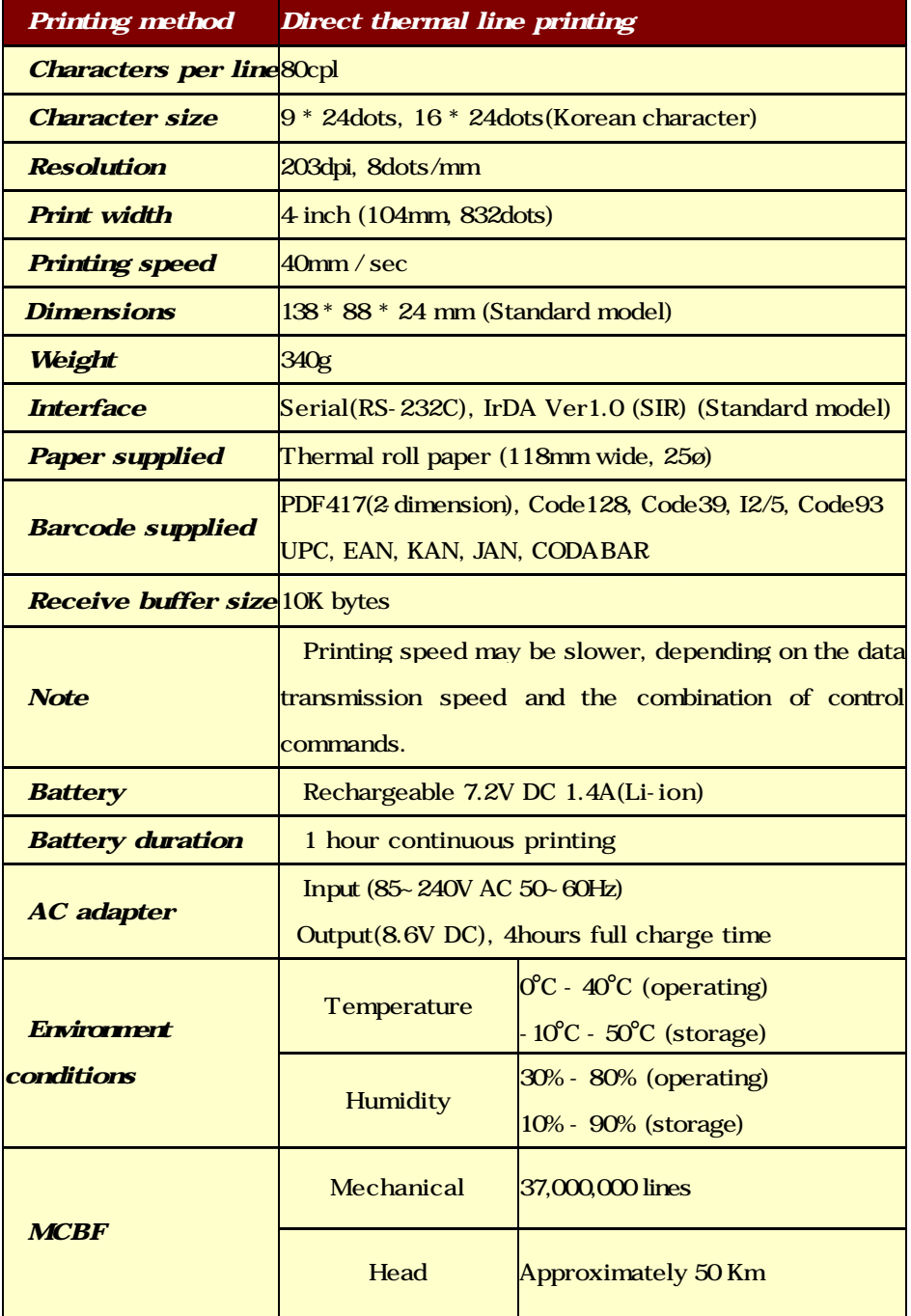

woosl.m http://www.woosim.com 30

# ? Chapter 5. CONSUMABLE PARTS

# 5.1. Recommended paper

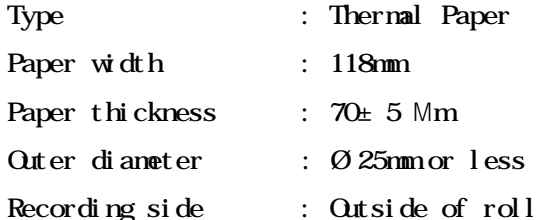

#### Cautions :

- 1. Do not paste the paper to the core, and the roll paper which has near end mark printing on its near end is recommended.
- 2. Chemicals or oil may change the color of paper, or printed characters may fade.
- 3. Change of paper color starts from approx. 70 C Pay attention to heat, humidity and sun light.
- 4. Color of paper may be changed by being scratched by nail or hard metal, etc.

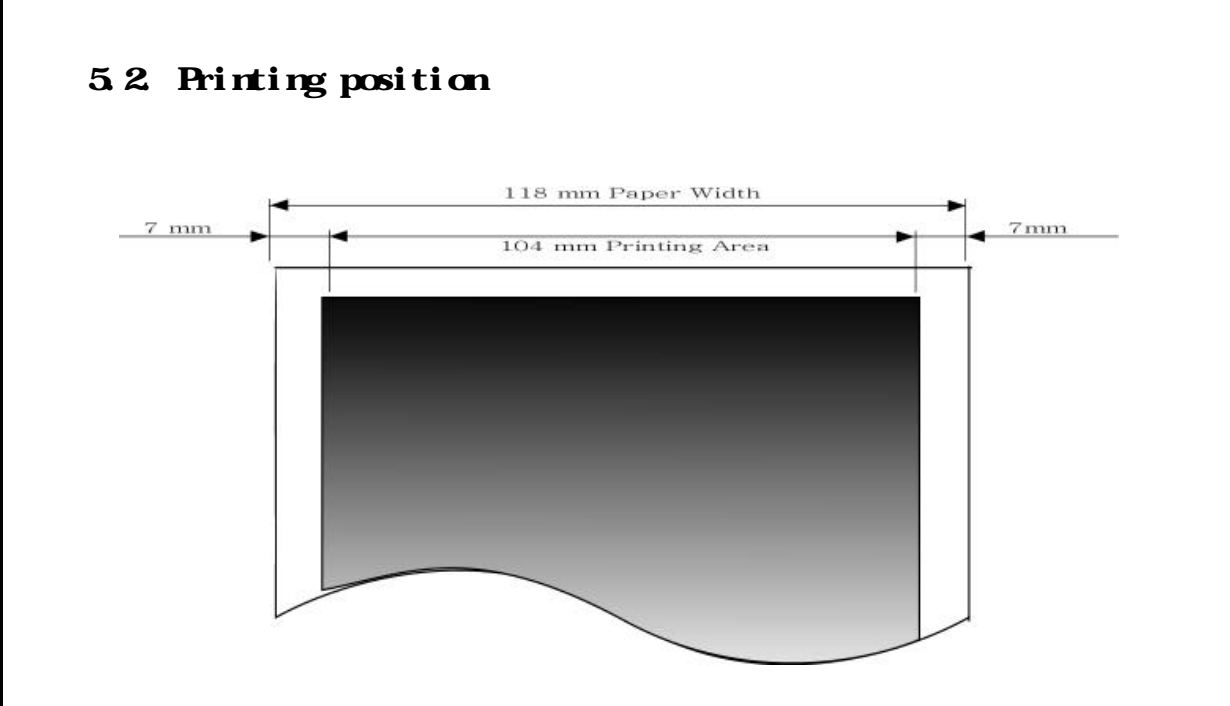

# *G* Chapter 6. Printer control function

# Supported Commands List

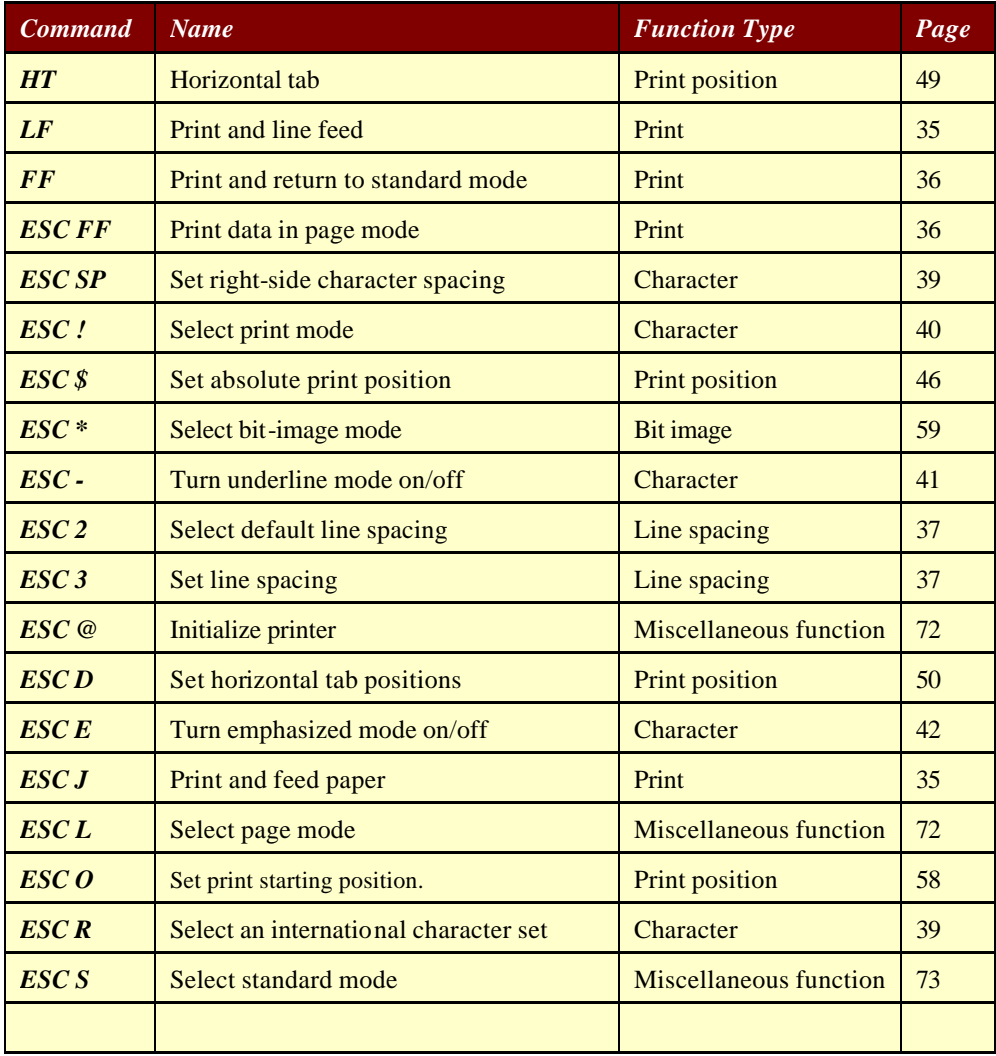

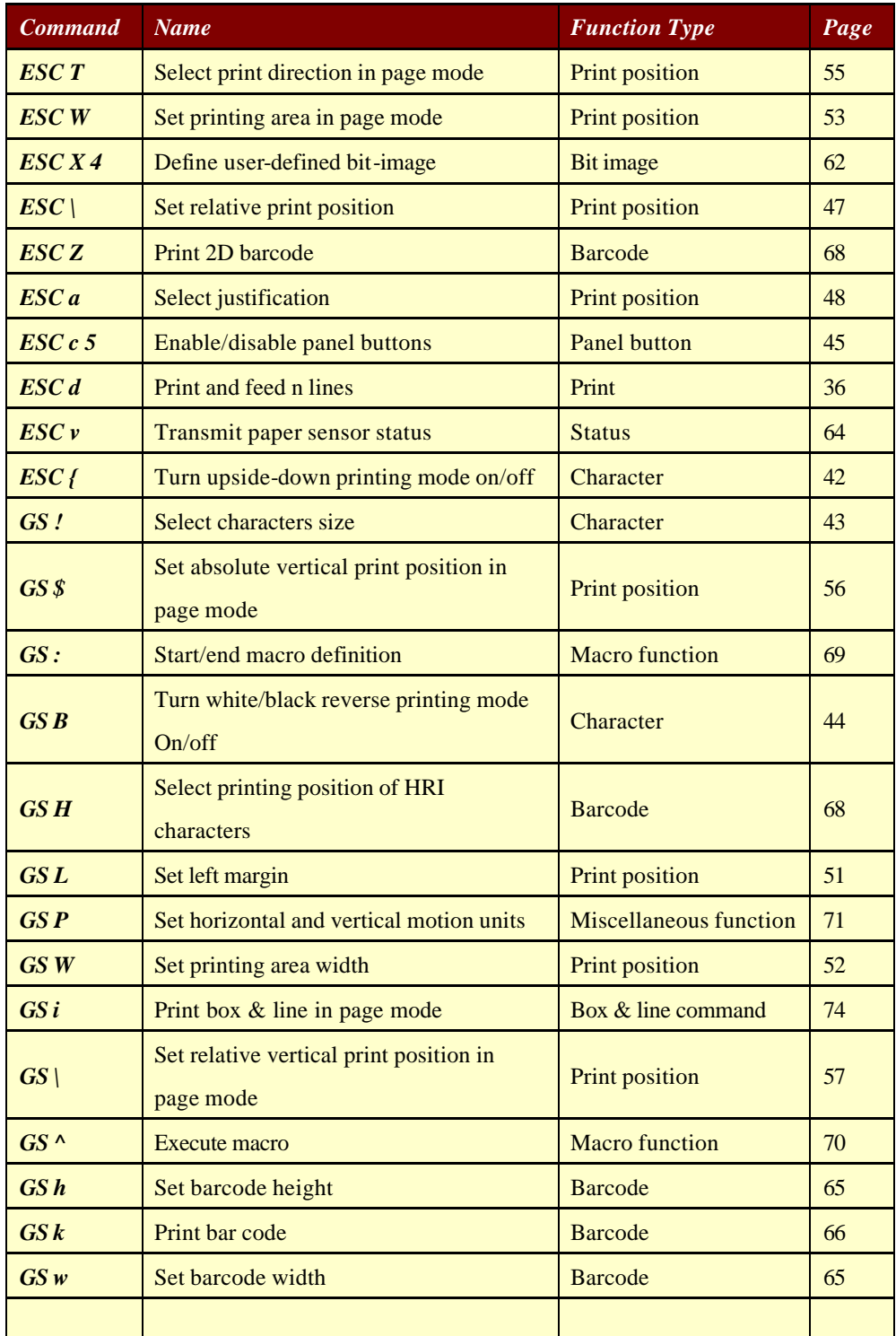

woosi... http://www.woosim.com 34

# **6.1. Print Command**

The **PORTI-W25** supports the following commands for printing character and advancing paper:

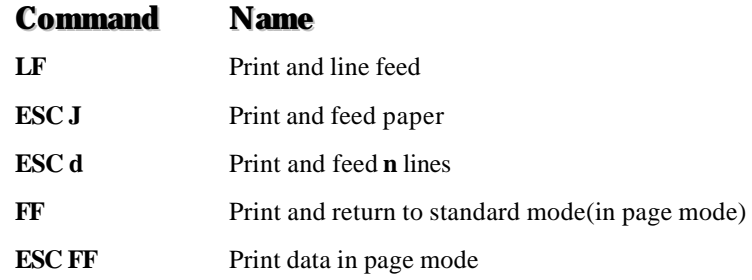

#### **LF**

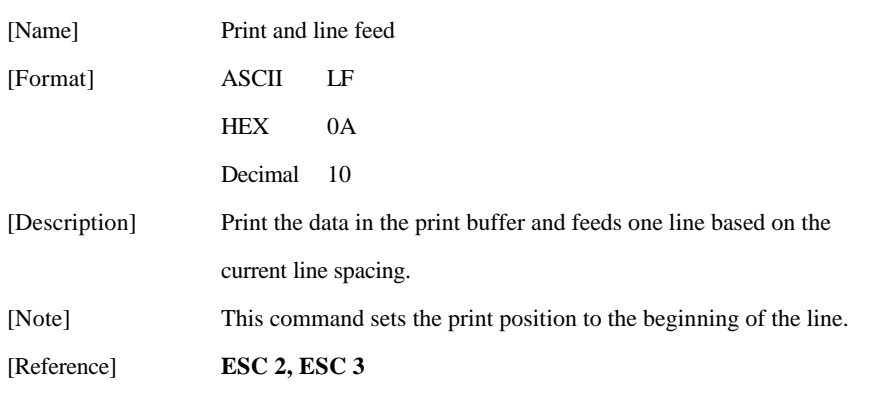

## **ESC J n**

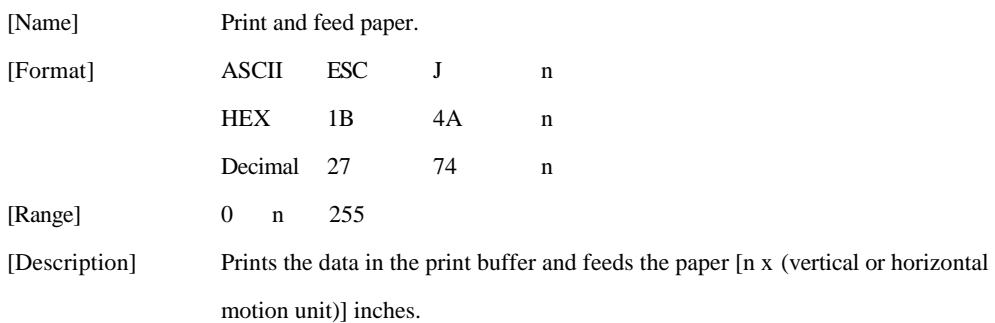

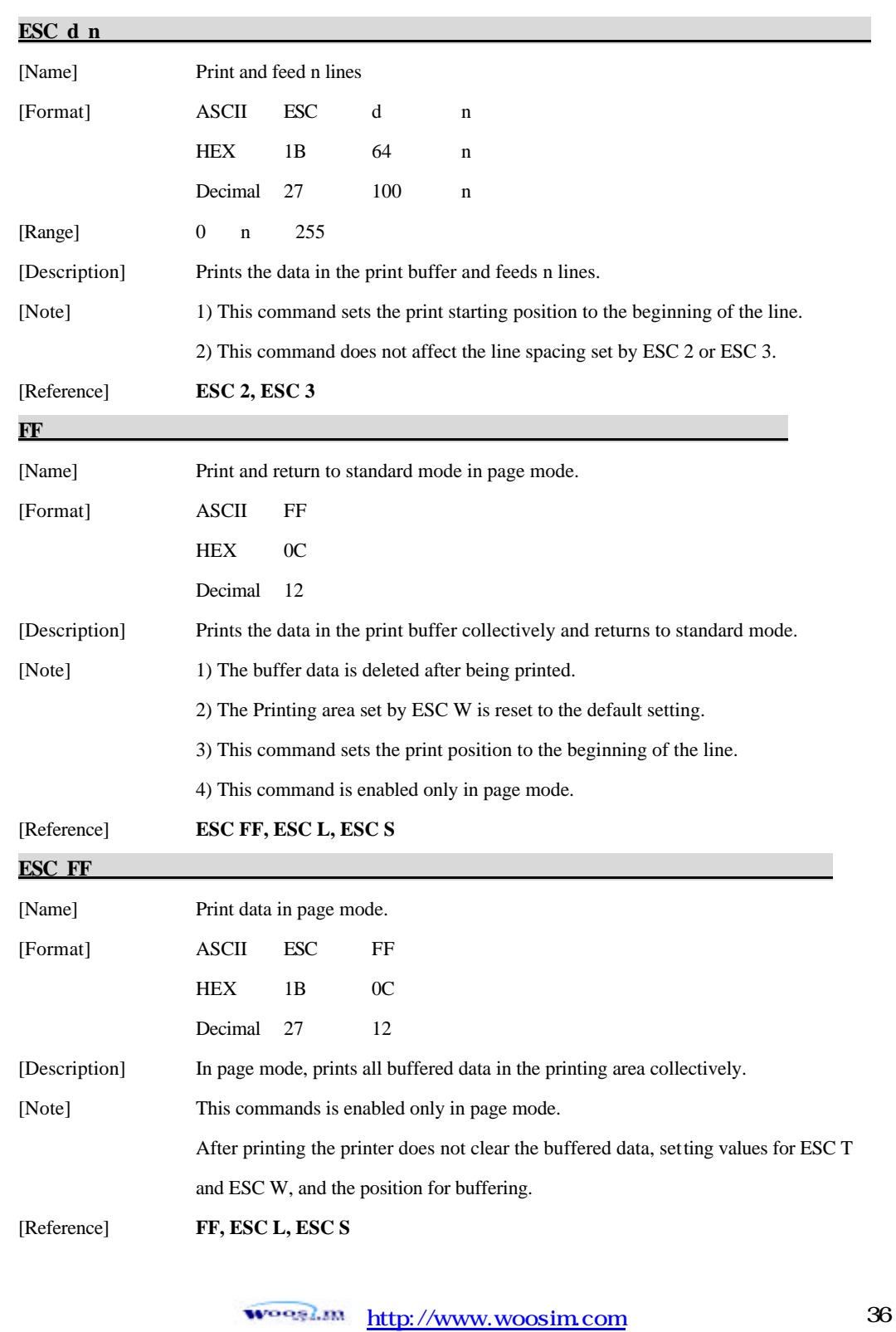
## **6.2. Line Spacing Command**

The **PORTI-W25** supports the following commands for setting line spacing. These commands only set the line spacing; they do not actually advance the paper. The line spacing set using these commands affects the results of **LF** and **ESC d** and paper feeding by using the FEED button.

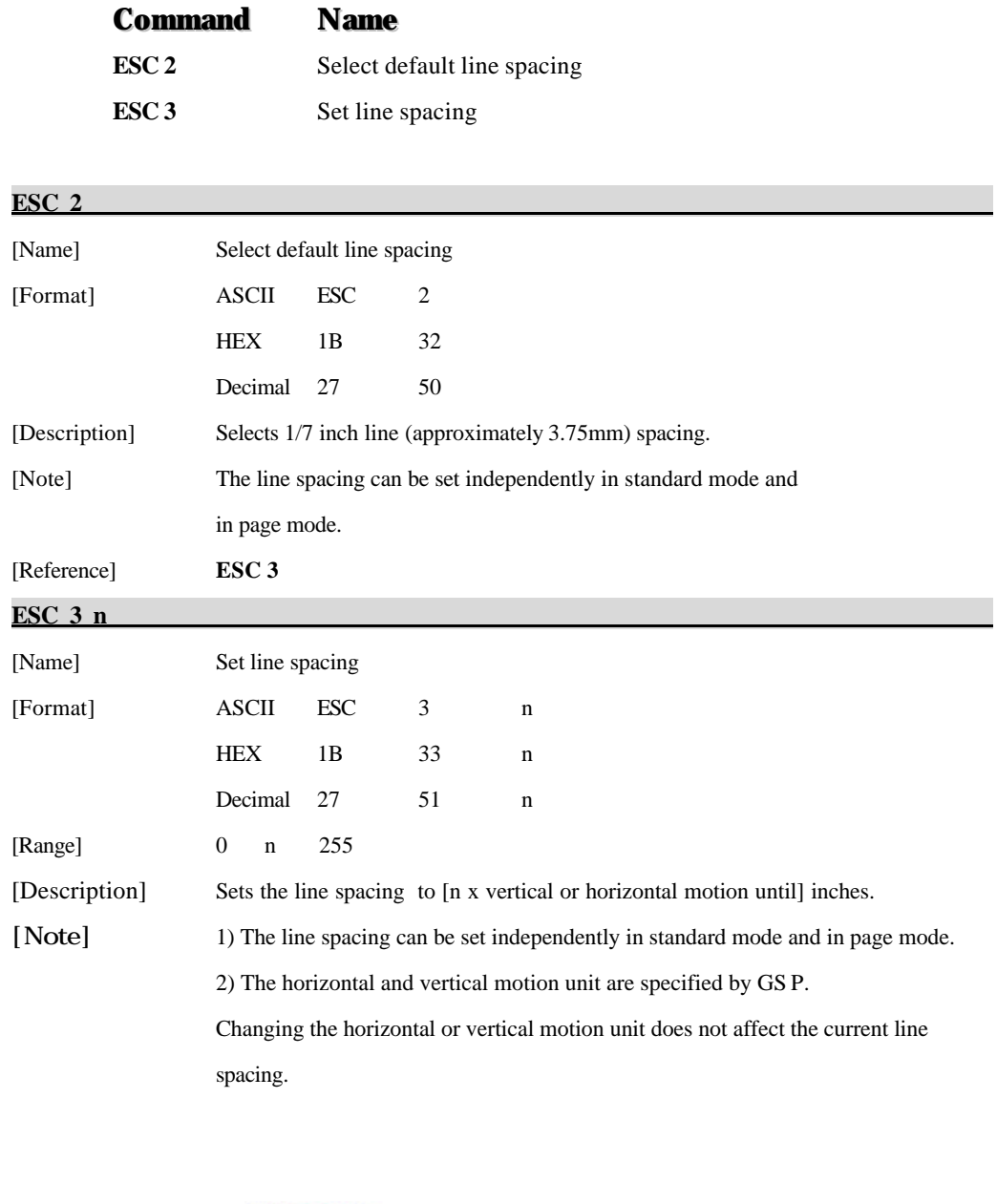

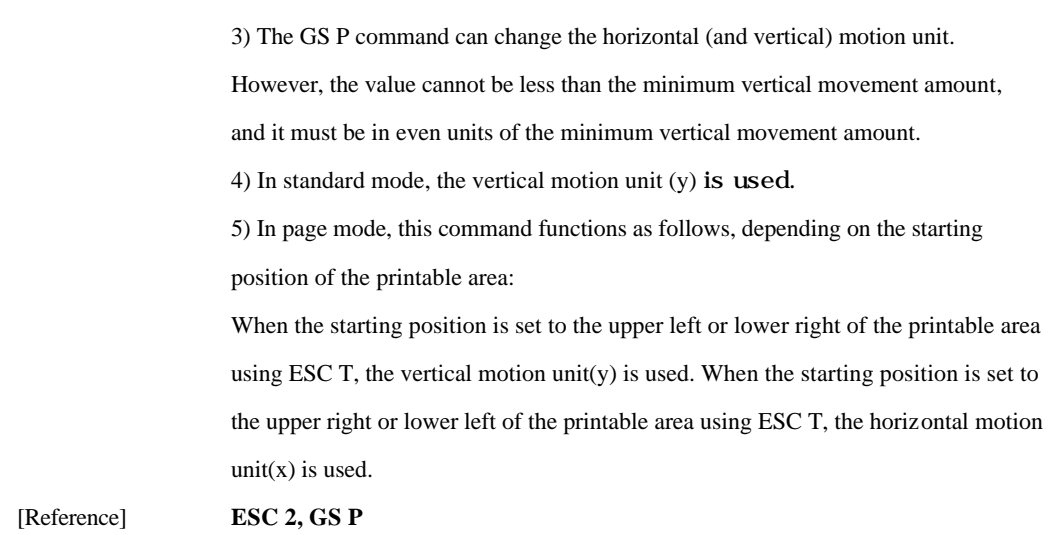

## **6.3. Character Commands**

The **PORTI-W25** supports the following commands for setting character font and size:

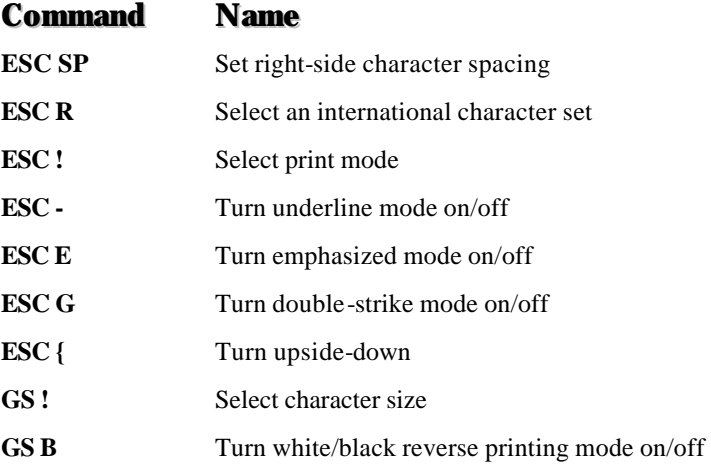

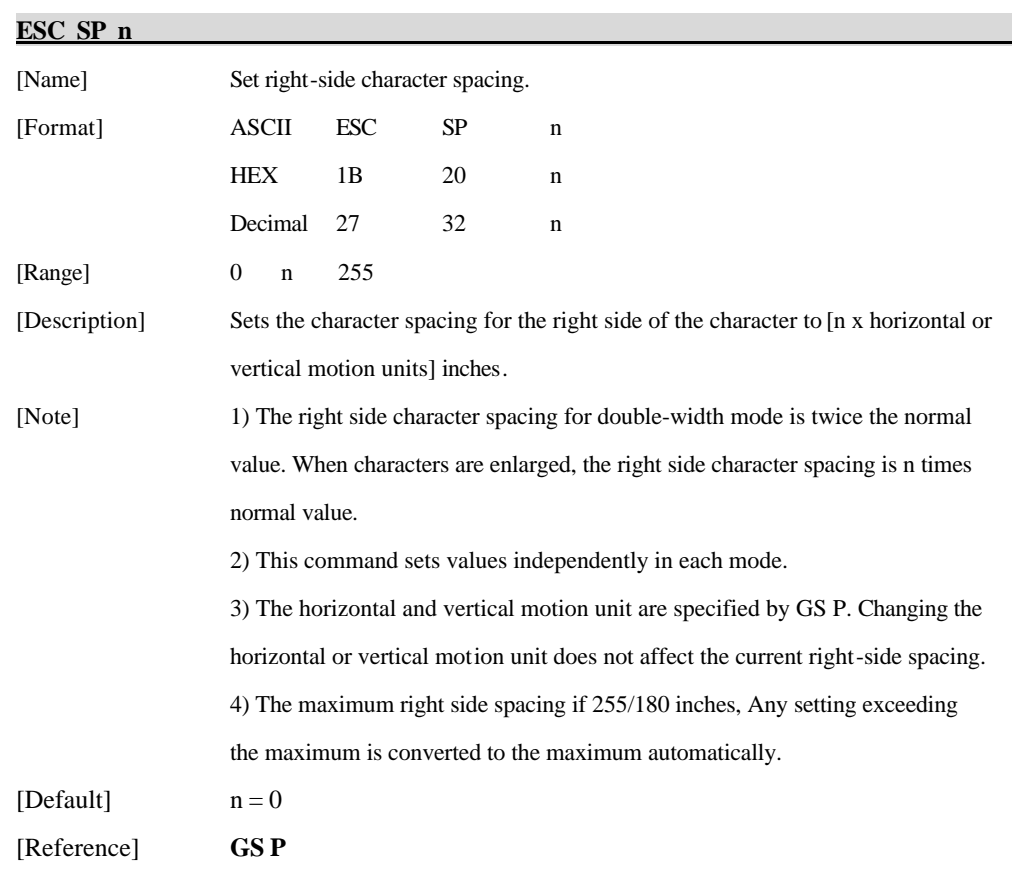

### **ESC R n**

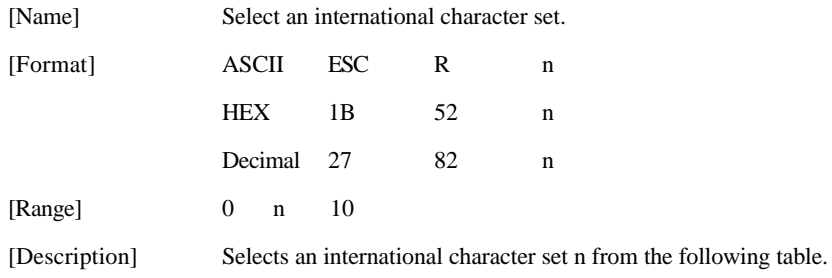

woosi... http://www.woosim.com 39

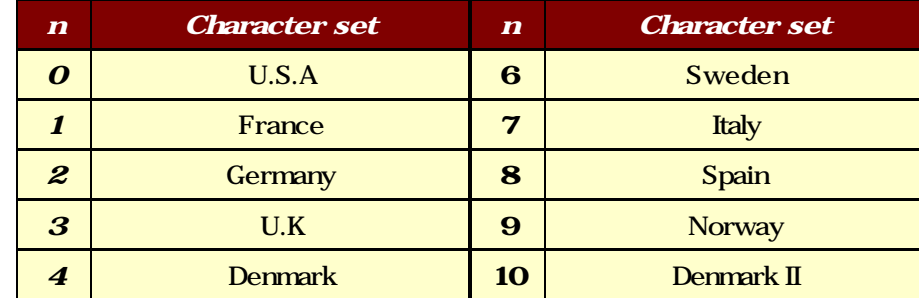

[Default]  $n = 0$ 

**ESC ! n** 

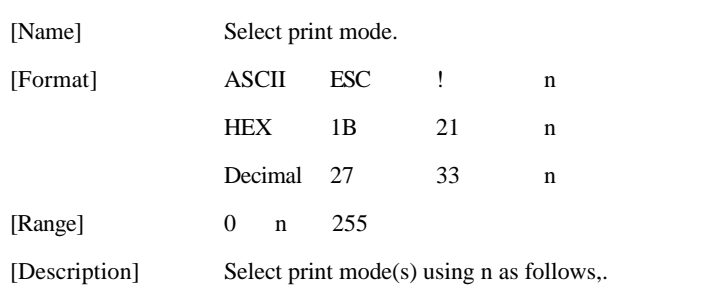

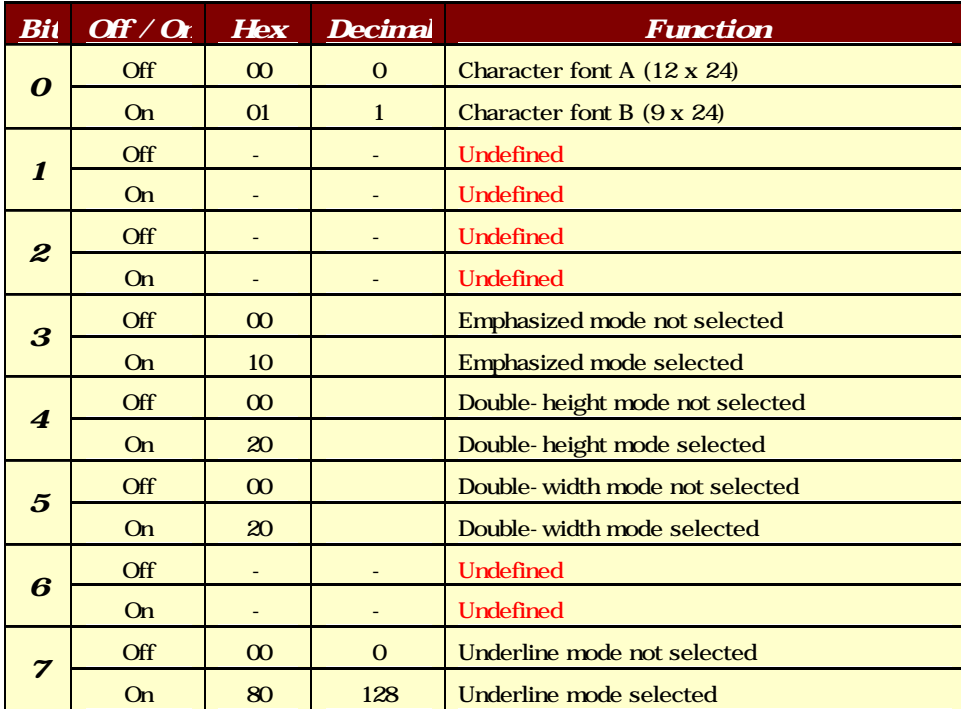

woosi... http://www.woosim.com 40

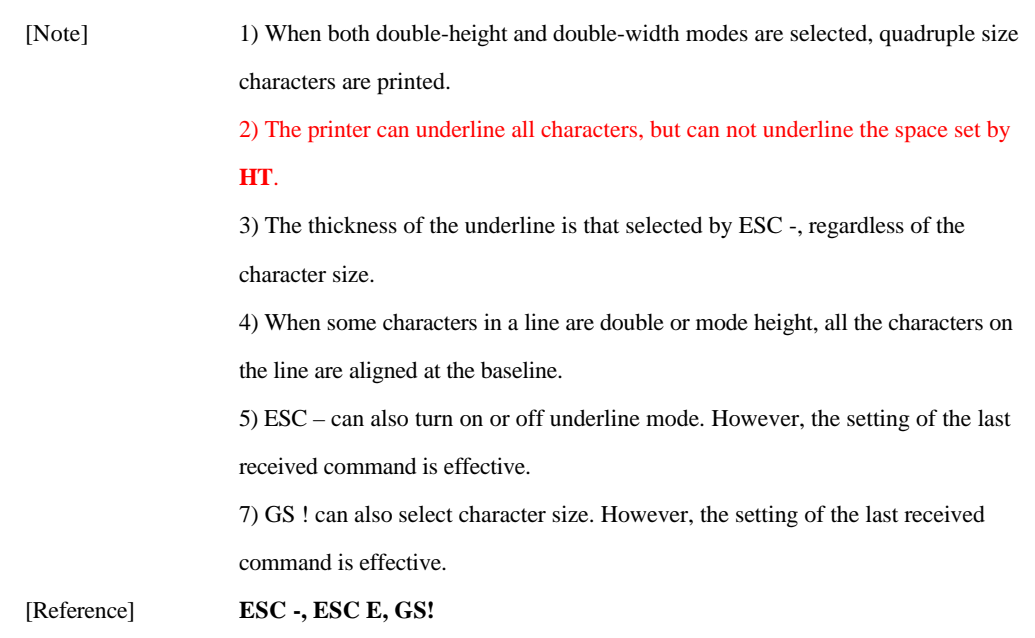

#### **ESC - n**

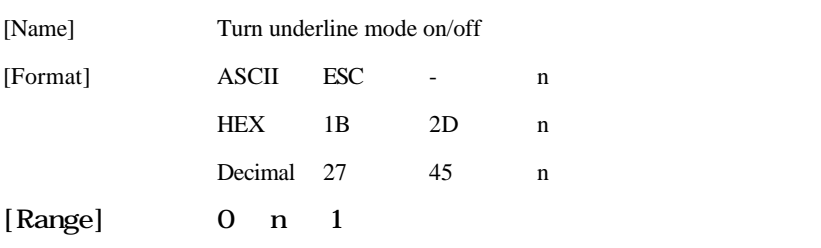

[Description] Turns underline mode on or off, based on the following values of n;

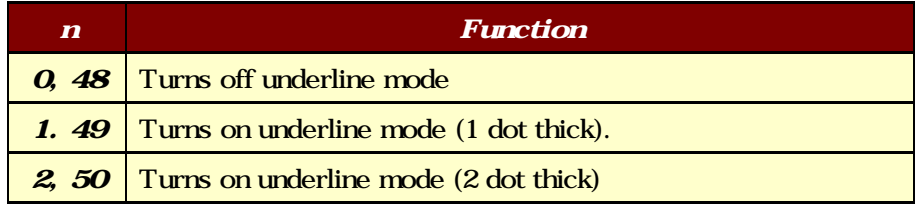

[Notes] 1) The printer can underline all characters (including right-side character spacing), but cannot underline the space set by HT.

2) The printer cannot underline white/black inverted characters.

3) When underline mode id turned off by setting the value of n to 0 or 48, the

**Woogl.m** http://www.woosim.com 41

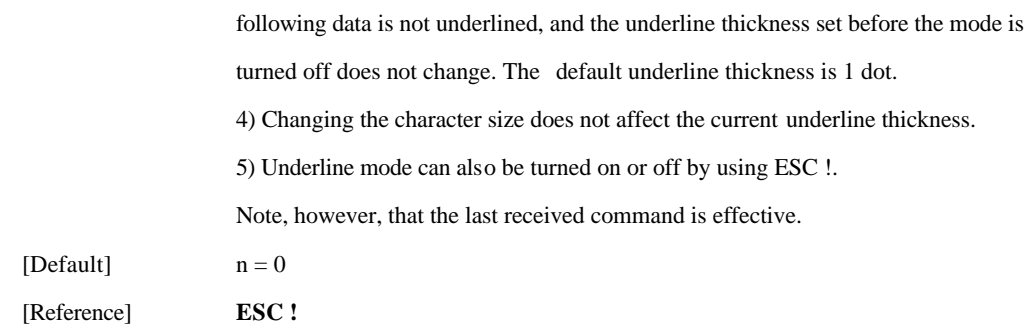

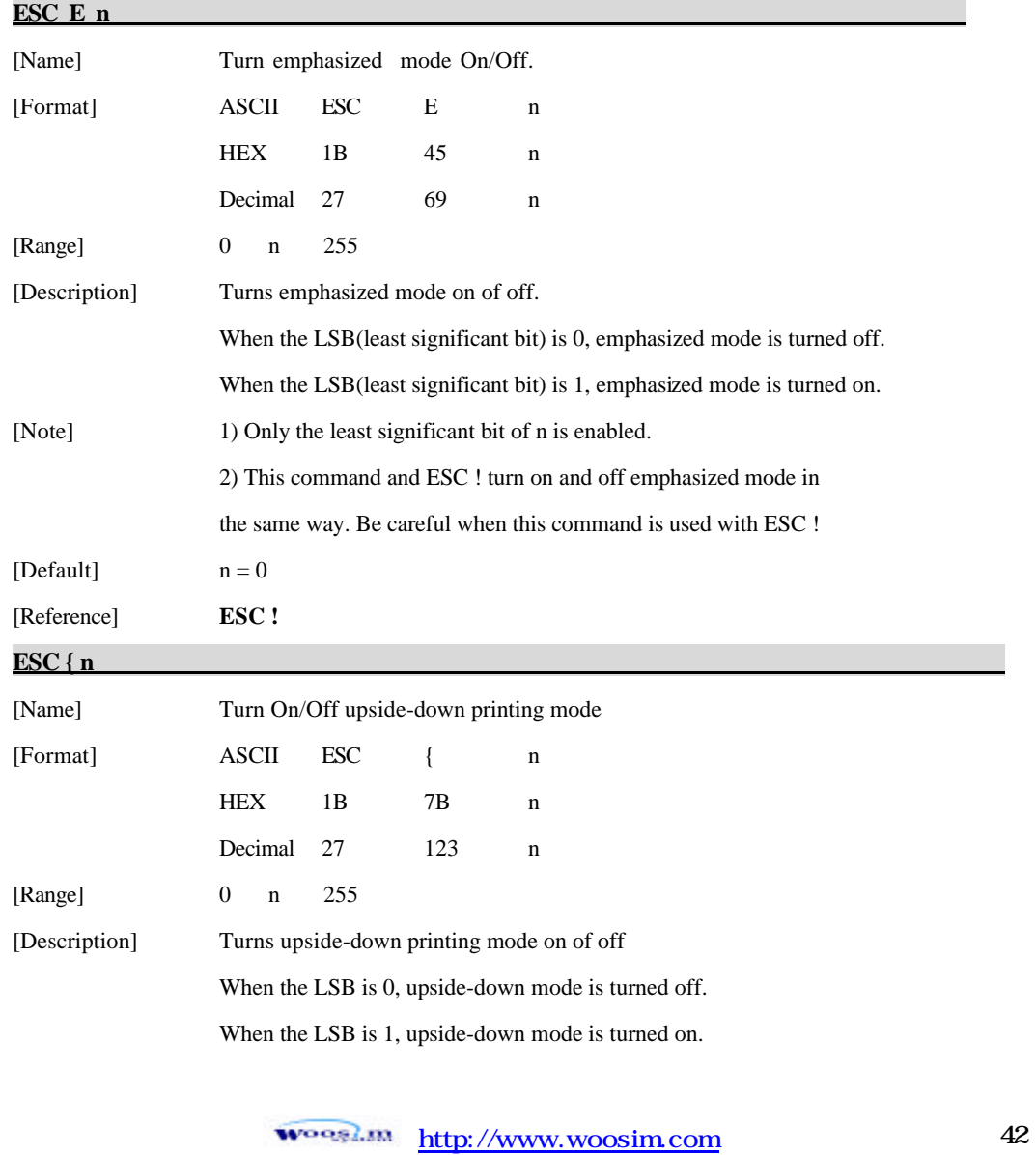

[Note] 1) Only the lowest significant bit of n is valid.

2) This command is enabled only when processed at the beginning of a line in standard mode.

3) When this command is input in page mode, the printer performs only internal flag operations.

4) This command does not affect printing in page mode.

5) In upside-down printing mode, the printer rotates the line to be printed by 180 degree and then prints it.

[Default]  $n = 0$ 

[Example]

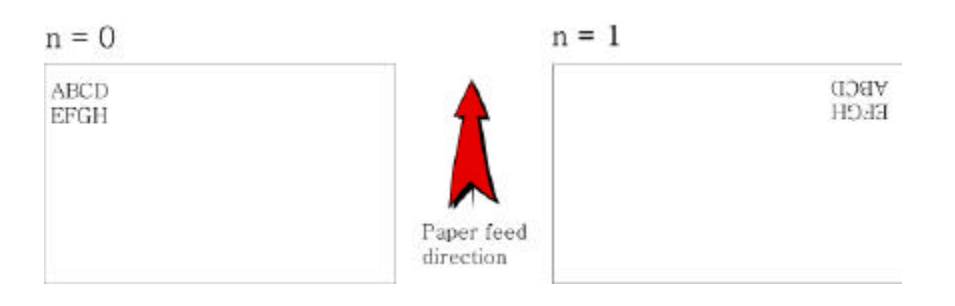

**GS ! n** 

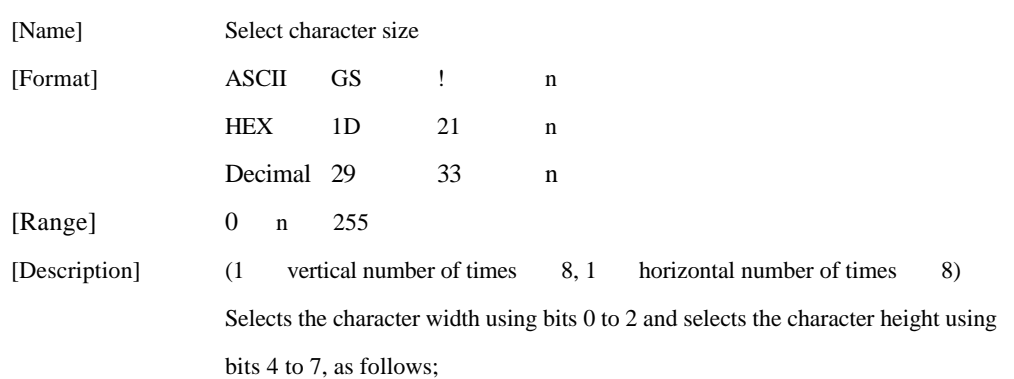

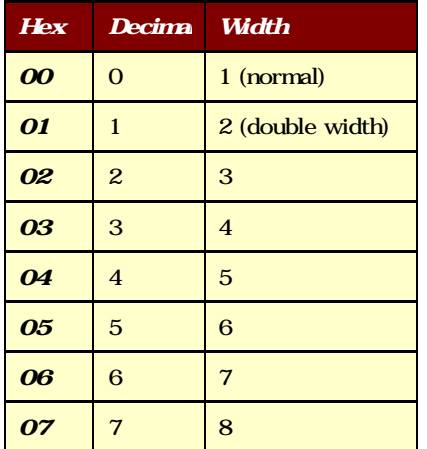

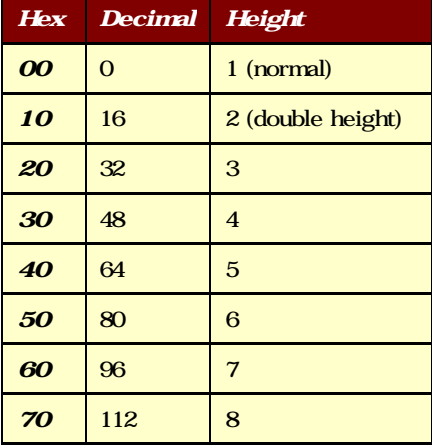

#### Character Width Selection

### Character Height Selection

[Notes] 1) This command is all characters effective

2) If n is outside of the defined range, this command is ignored.

3) In standard mode, the vertical direction is the paper feed direction, and the

horizontal direction is perpendicular to the paper feed direction.

4) In page mode, vertical and horizontal directions are based on the character orientation.

5) When characters are enlarged with different sizes on one line, all the characters on the line are aligned at the baseline.

6) The ESC ! command can also turn double width and double height modes on or off.

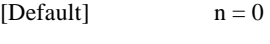

[Reference] **ESC !**

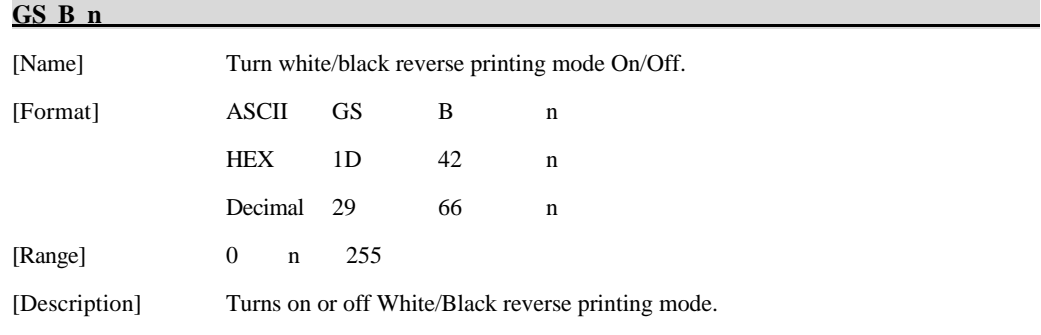

**WOOSLIN** http://www.woosim.com 44 [Notes] 1) When the LSB is 0, white/black reverse printing mode is turned on. 2) When the LSB is 1, white/black reverse printing mode is turned off. 3) Only the lowest bit of n is valid. 4) This command is available for built in characters and user defined characters. 5) When white/black reverse printing mode is on, it also applied to character spacing set by ESC SP. 6) This command does not affect the space between lines. 7) White/black reverse mode has a higher priority than underline mode. Even if underline mode is on, it is disabled (but not canceled) when white/black reverse mode is selected. [Default]  $n = 0$ 

### **6.4. Panel Button Command**

The **PORTI-W25** supports the following command for enabling and disabling the panel button.

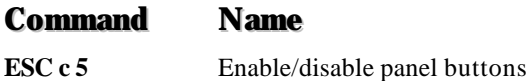

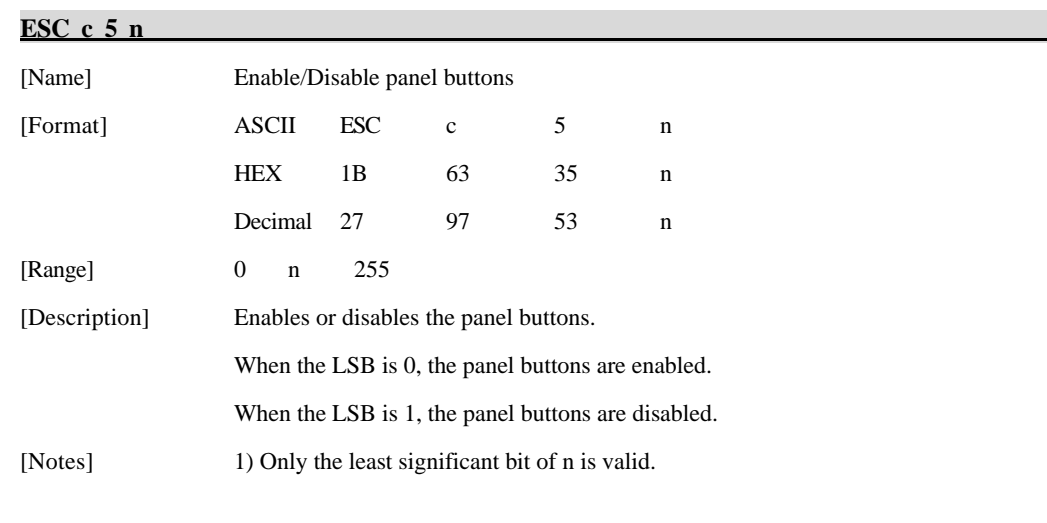

2) When the panel buttons are disabled, none of them are usable when the printer cover is closed. 3) In this printer, the panel buttons is the FEED button. 4) In the macro ready mode, the FEED button are enabled regardless of the settings of this command; however, the paper cannot be fed by using these buttons. [Default]  $n = 0$ 

### **6.5. Print Position Commands**

The **PORTI-W25** supports the following commands for setting the print position

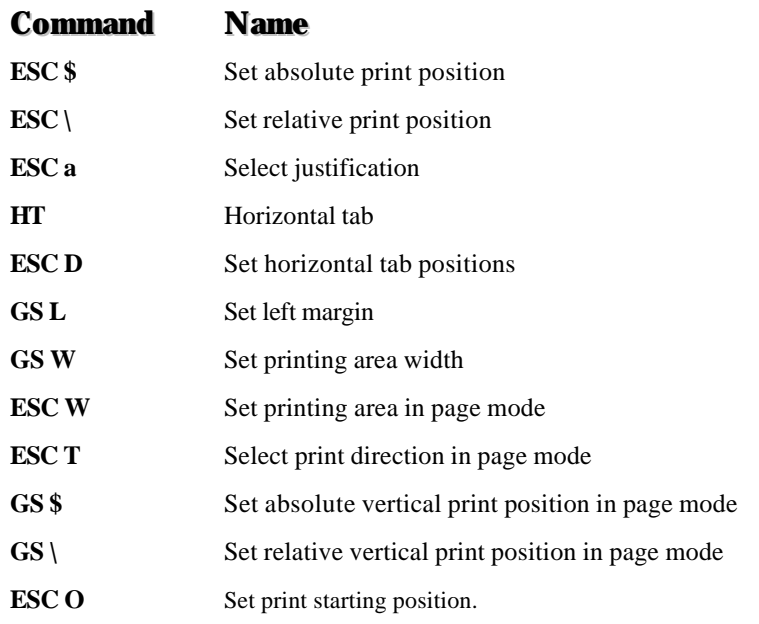

#### **ESC \$ nL nH**

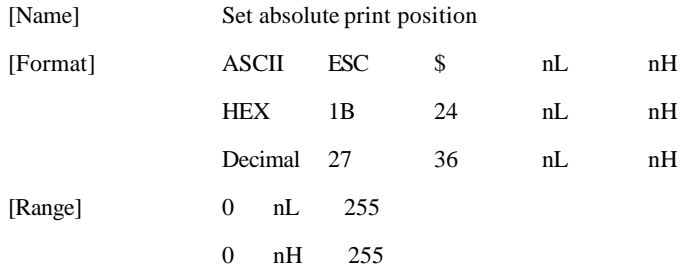

woosi... http://www.woosim.com 46

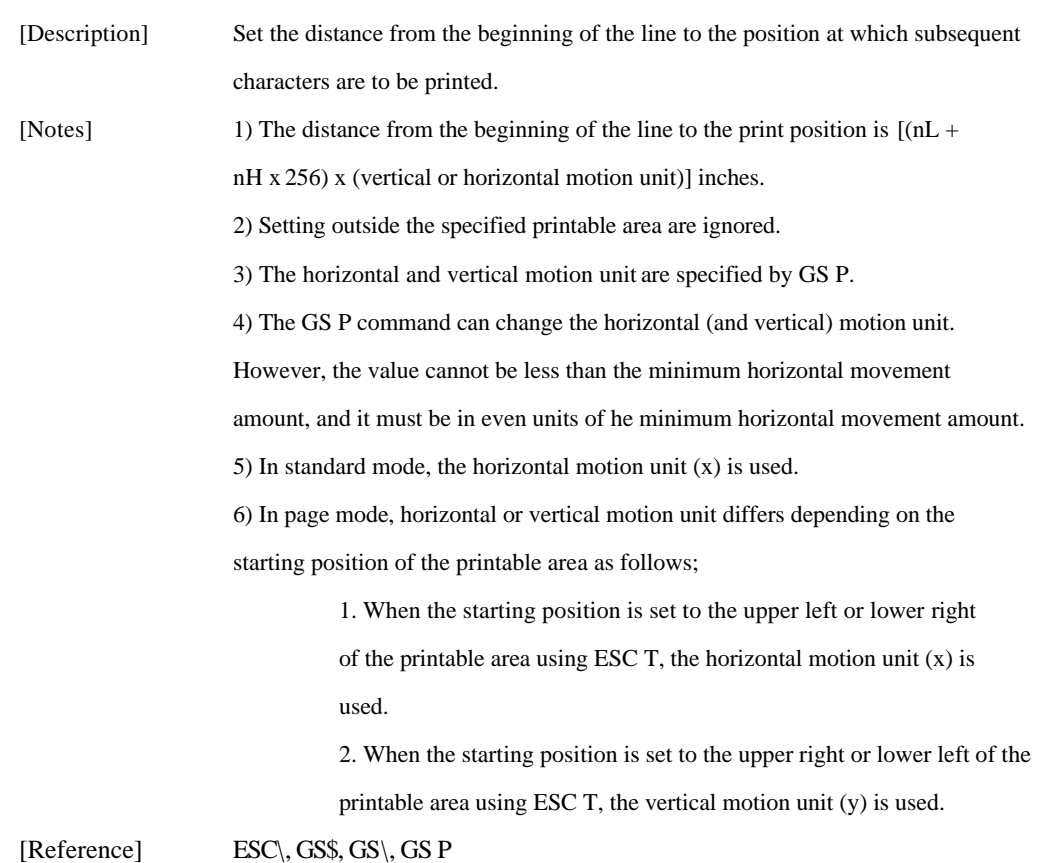

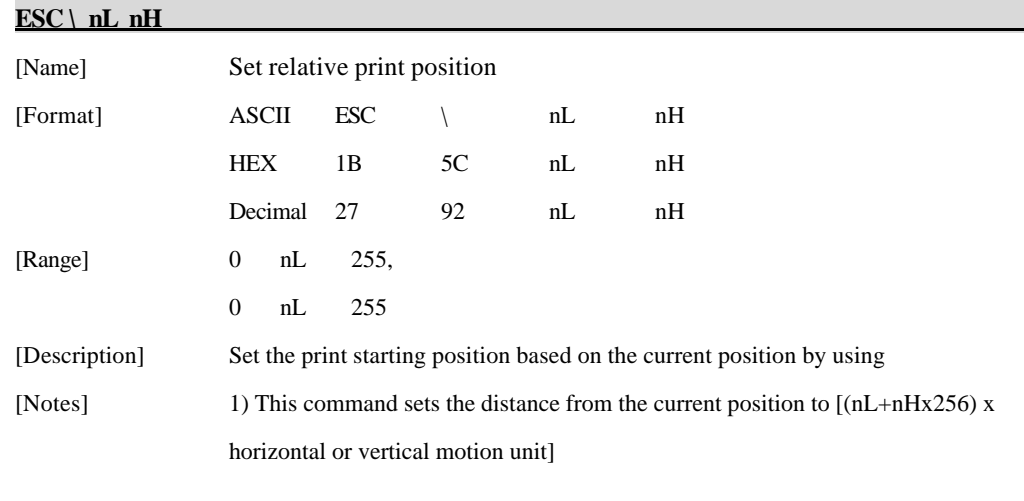

woosi... http://www.woosim.com 47

2) Any setting that exceeds the printable are is ignored

3) When pitch N is specified to the right;  $nL + nH x 256 = N$ 

When pitch N is specified to the left (the negative direction), use the complement of 65536.

4) The print starting position moves from the current position to [N x horizontal or vertical motion unit)]

5) The horizontal and vertical motion unit are specified by GS P.

6) The GS P command can change the horizontal (and vertical) motion unit.

However, the value cannot be less than the minimum horizontal movement amount,

and it must be in even units of the minimum horizontal movement amount.

7) In standard mode, the horizontal motion unit is used.

8) In page mode, the horizontal or vertical unit differs as follows, depending on the starting point of the printing area;

When the starting position is set to the upper left or lower right of the printable area using ESC T, the horizontal motion unit  $(x)$  is used. When the starting position is set to the upper right or lower left of the printable area using ESC T, the vertical motion unit (y) is used.

[Reference] **ESC \$, ESC P**

**ESC a n** 

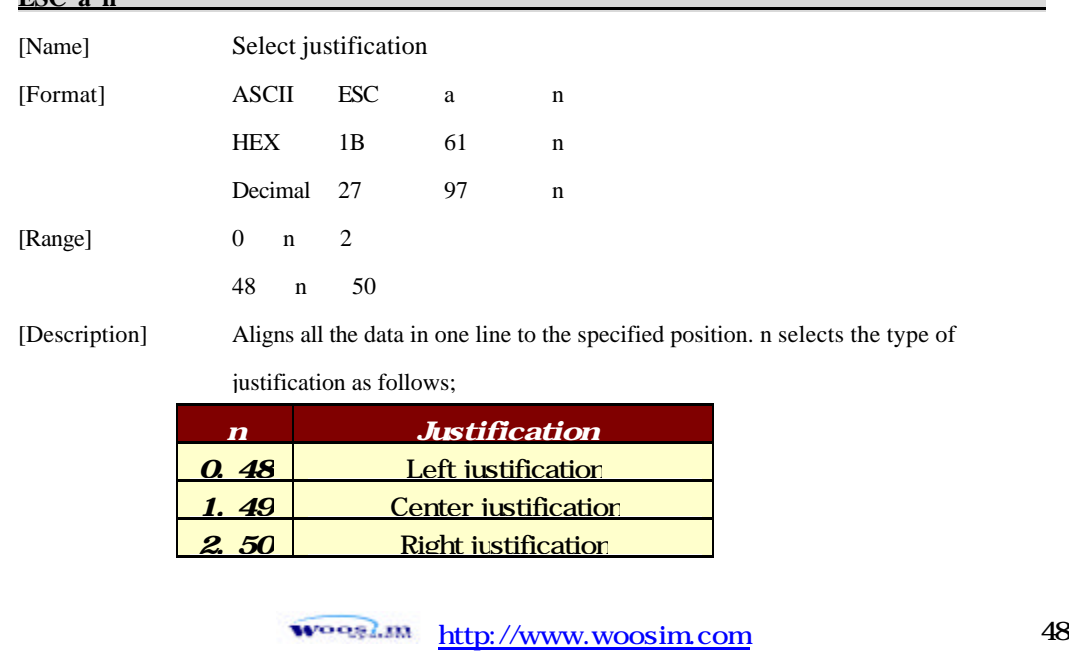

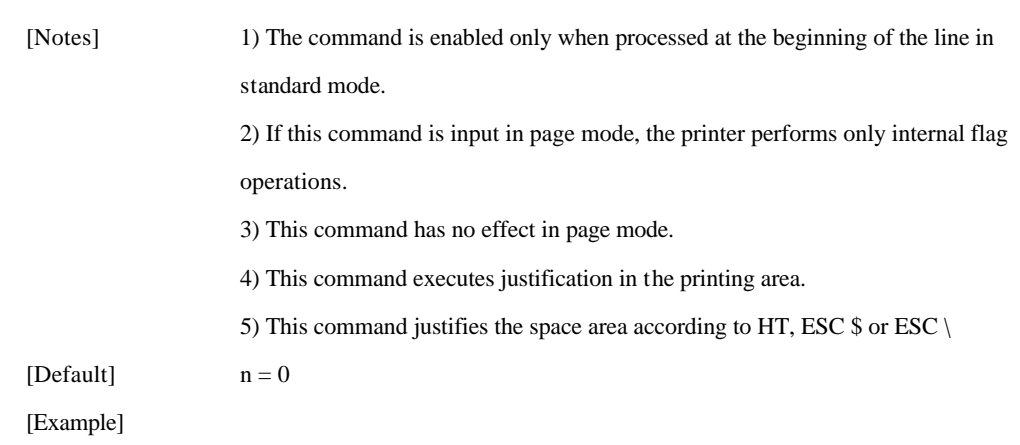

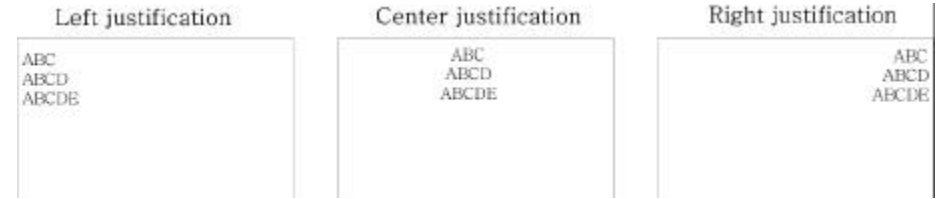

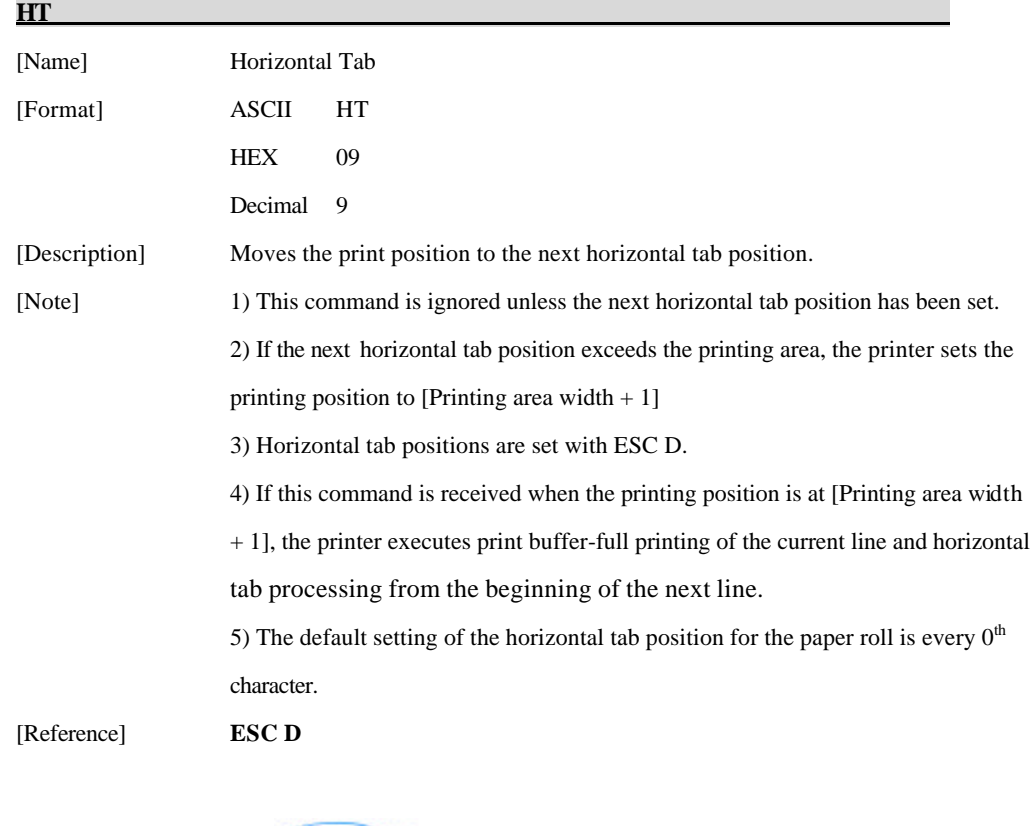

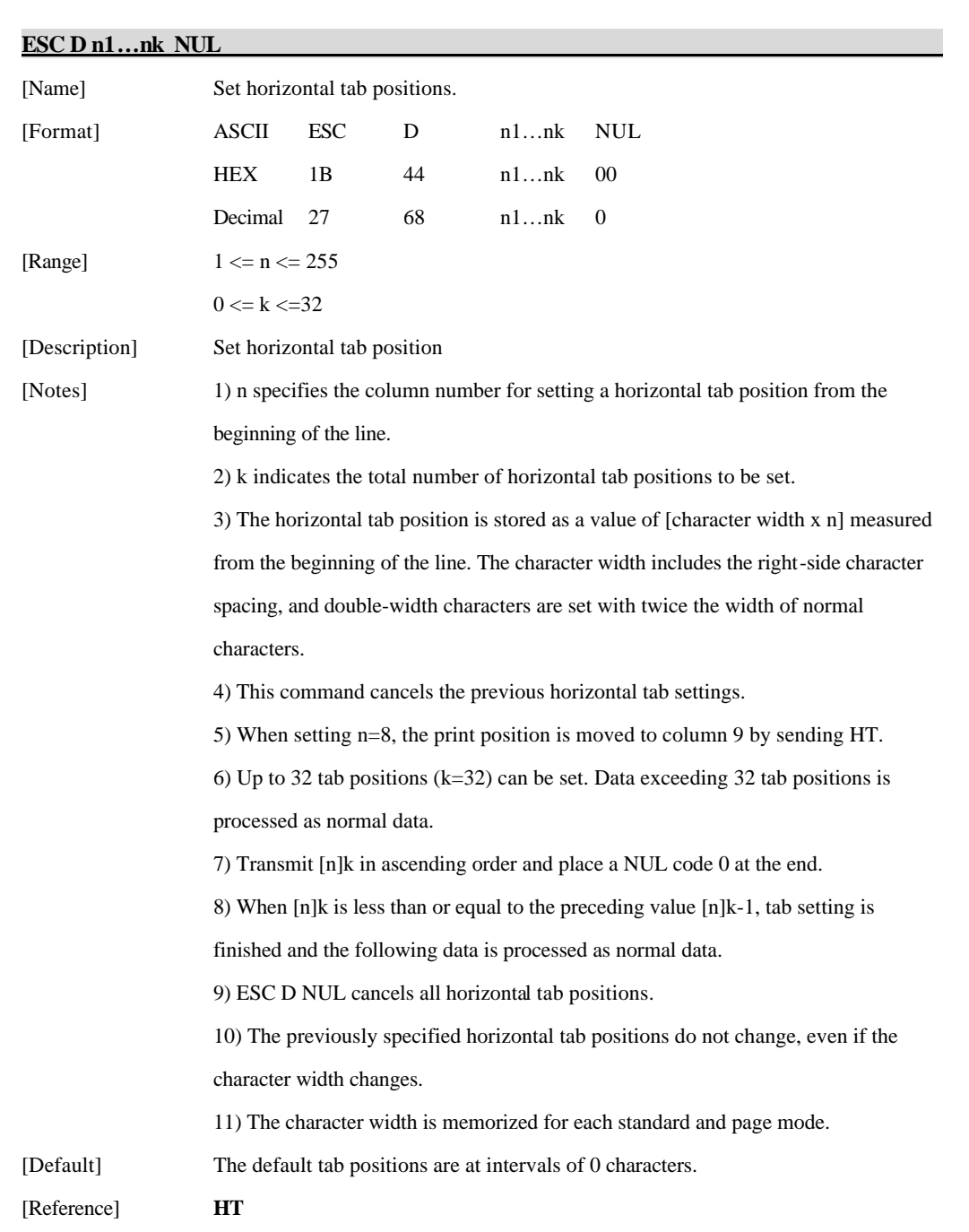

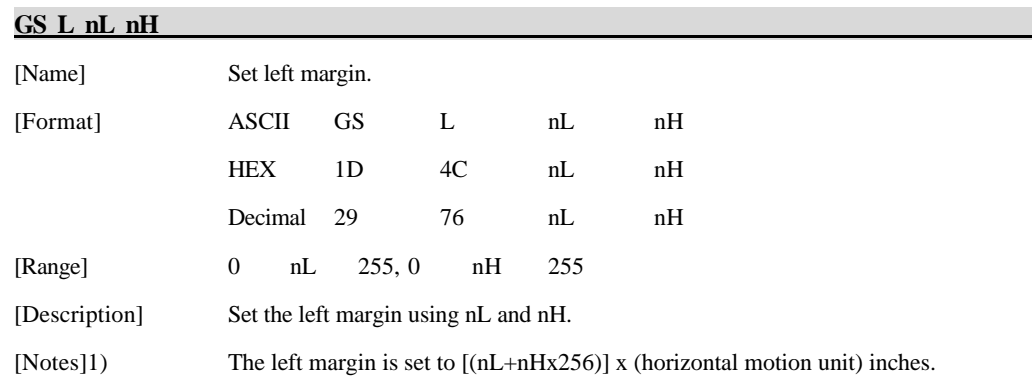

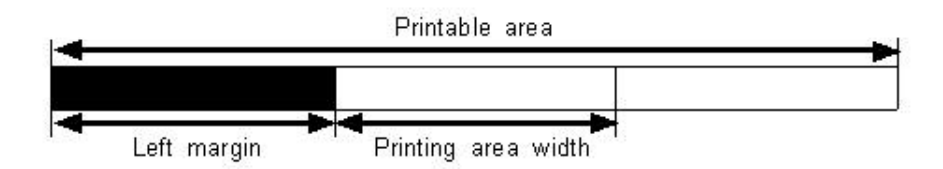

2) This command is effective only processed at the beginning of the line in standard mode.

3) If this command is input in page mode, the printer performs only internal flag operations.

4) This command does not affect printing in page mode.

5) If the setting exceeds the printable area, the maximum value of the printable area is used.

6) The horizontal and vertical motion units are specified by GS P.

Changing the horizontal and vertical motion unit does not affect the current left margin.

7) The horizontal motion unit (x) is used for calculating the left margin.

The calculated result is truncated to the minimum value of the mechanical pitch.

[Default]  $nL = 0$ ,  $nH = 0$ 

[Reference] **GS P, GS W**

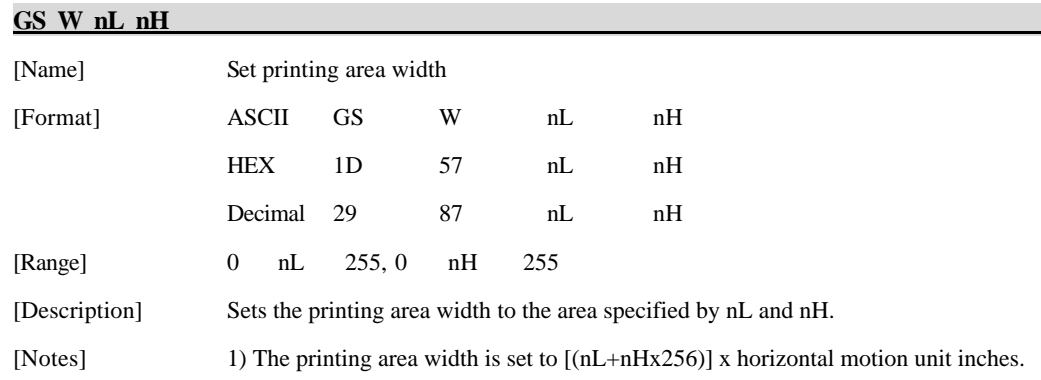

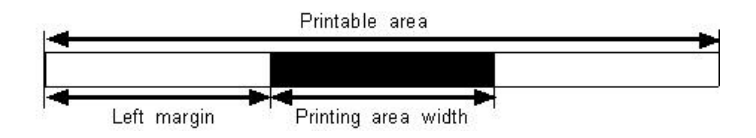

2) This command is effective only processed at the beginning of the line.

3) In page mode, the printer performs only internal flag operations.

4) This command does not affect printing in page mode.

5) If the [left margin + printing area width] exceeds the printable area, (printable area width - left margin) is used.

6) The horizontal and vertical motion units are specified by GS P.

Changing the horizontal and vertical motion units does not affect the current left margin.

7) The horizontal motion unit (x) is used for calculating the printing area width.

The calculated result is truncated to the minimum value of the mechanical pitch.

8) If the width set for the printing area is less than the width of one character, when

the character data is developed, the following

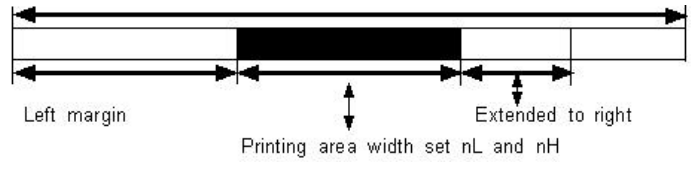

If the printing area width cannot be extended sufficiently, the left margin is reduced to accommodate one character.

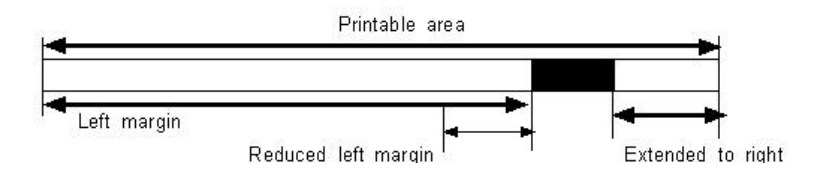

If the printing area width cannot be extended sufficiently, the right space is reduced.

9) If the width set for the printing area is less than one line in vertical, the following processing is performed only on the line in question when data other than character data(e.g., bit image, user defined bit image) is developed:

The printing area width is extended to the right to accommodate one line in vertical for the bit image within the printable area. If the printing area width cannot be extended sufficiently, the left margin is reduced to accommodate one line in vertical.

[Default]  $nL = 0$ ,  $nH = 2$ [Reference] **GS L, GS P**

**ESC W xL xH yL yH dxL dxH dyL dyH** 

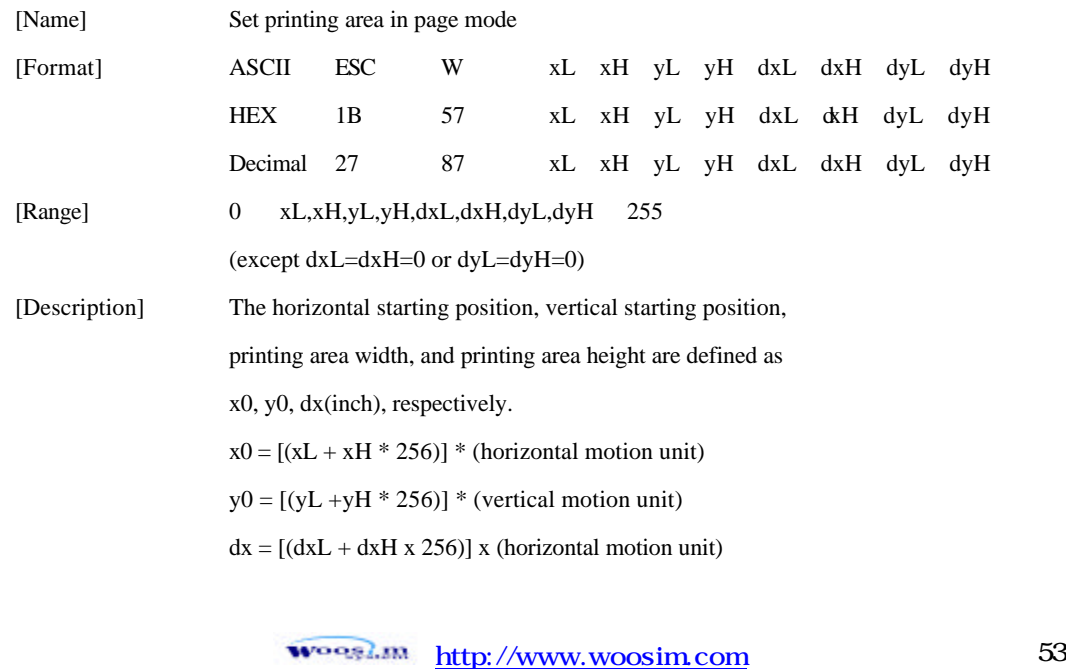

 $dy = [(dyL + dyH * 256)] * (vertical motion unit)$ 

The printing area is set as shown in the figure below.

[Note] 1) If this commands is input in standard mode, the printer executes only internal flag operation. This command does not affect printing in standard mode.

> 2) If the horizontal or vertical starting position is set outside the printable area, the printer stops command processing and processes the following data as normal data. 3) If the printing area width or height is set to 0, the printer stops command processing and processes the following data as normal data.

> 4) This command sets the position where data is buffered to the position specified by ESC T within the printing area.

5) If (horizontal starting position + printing area width) exceeds the printable area, the printing area width is automatically set to (horizontal printable area - horizontal starting position).

6) If (vertical starting position + printing area height) exceeds the printable area, the printing area height is automatically set to (vertical printable area-vertical starting position).

7) The horizontal and vertical motion unit are specified by GS P. Changing the horizontal or vertical motion unit does not affect the current printing area. 8) The GS P command can change the horizontal (and vertical) motion unit. However, the value cannot be less than the minimum horizontal movement amount, and it must be in even units of minimum horizontal movement amount.

9) Use the horizontal motion unit (x) for setting the horizontal starting position and printing area width, and use the vertical motion unit (y) for setting the vertical starting position and printing area height.

10) When the horizontal starting position, vertical starting position, printing area width, and printing area height are defined as X, Y, Dx, Dy respectively, the printing area is set as shown in the figure below.

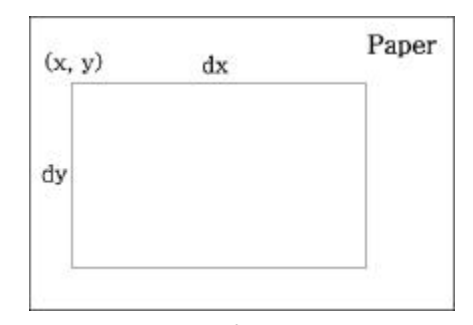

[Default]  $xL = xH = yL = yH = 0$  $dxL = 0, dxH = 2, dyL = 126, dyH = 6$ 

[Reference] **CAN, ESC L, ESC T, GS P**

**ESC T n** 

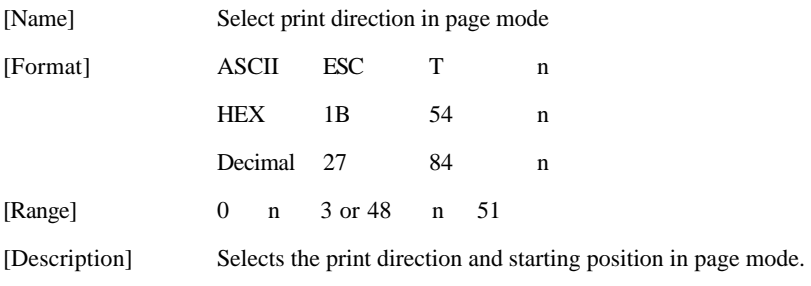

n specifies the print direction and starting position as follows;

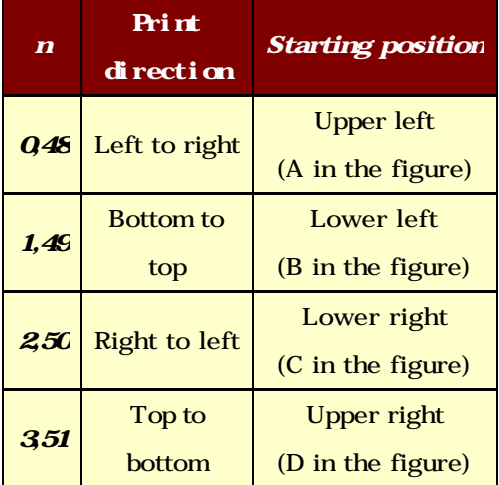

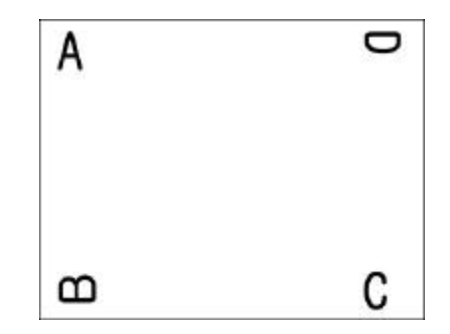

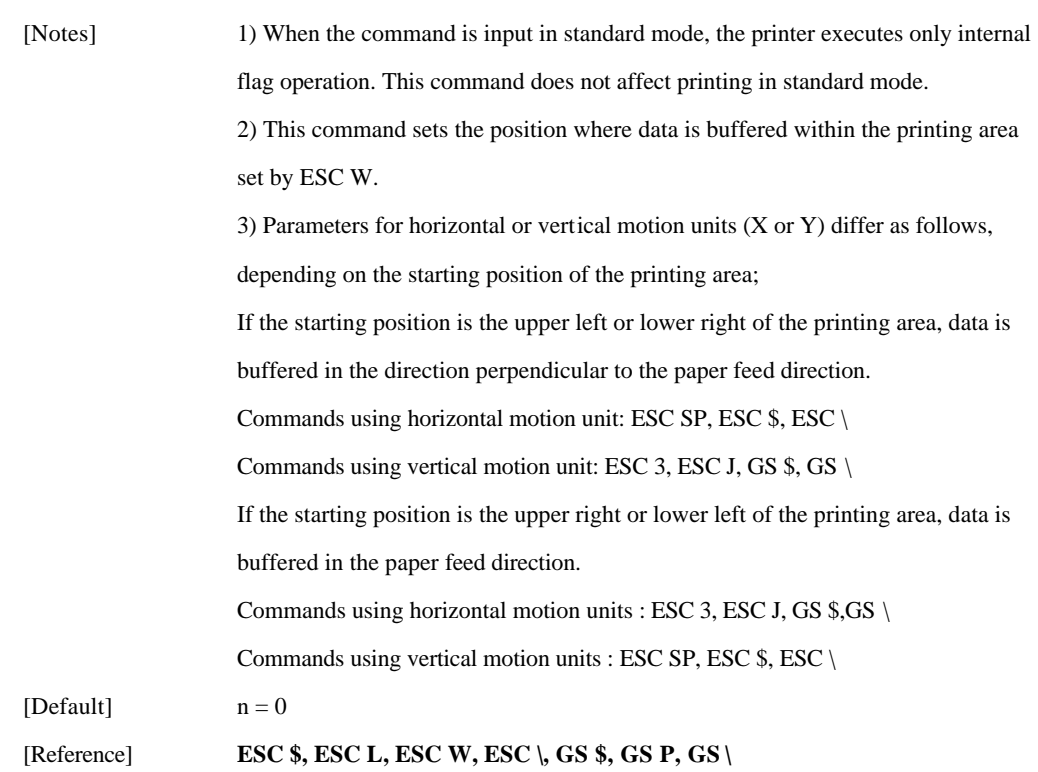

### **GS \$ nL nH**

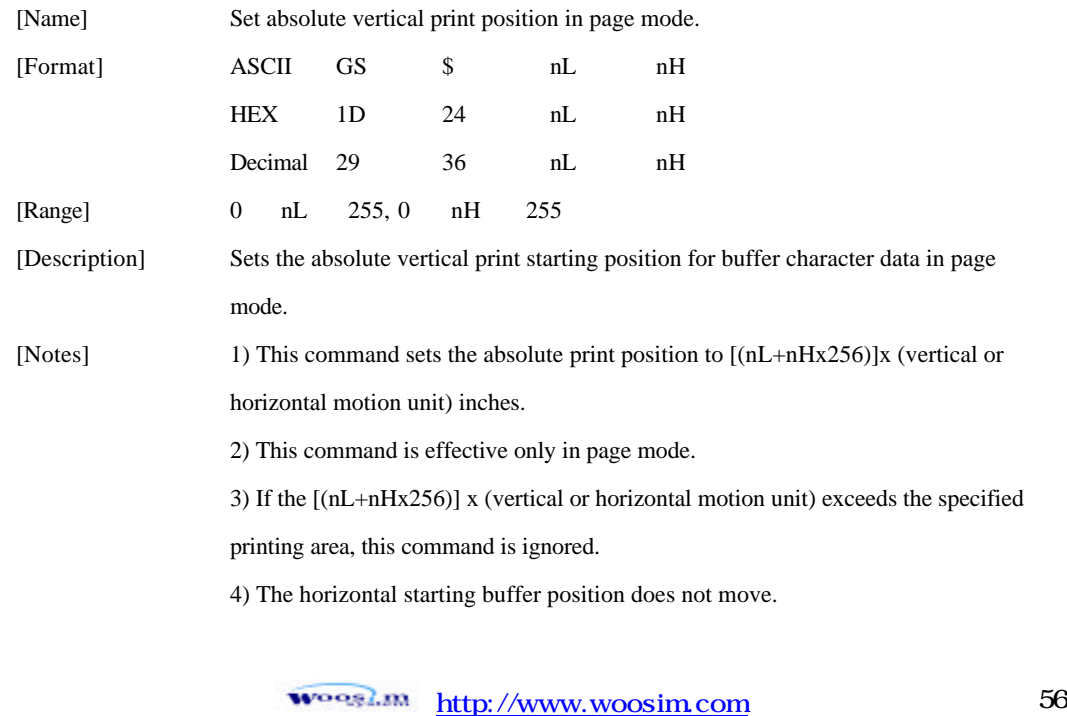

5) The reference starting position is that specified by ESC T. 6) This command operates as follows, depending on the starting position of the printing area specified by ESC T; When the starting position is set to the upper left or lower right, this command sets the absolute position in the vertical direction. When the starting position is set to the upper right or lower left, this command sets the absolute position in the horizontal direction. 7) The horizontal and vertical motion unit are specified by GS P. 8) The GS P command can change the horizontal and vertical motion unit. However, the value cannot be less than the minimum horizontal movement amount, and it must be in even units of the minimum horizontal movement amount.

 $[Reference]$  **ESC \$, ESC T, ESC W, ESC \, GS P, GS** \

**GS**  $\sim$  100 minutes and 100 minutes

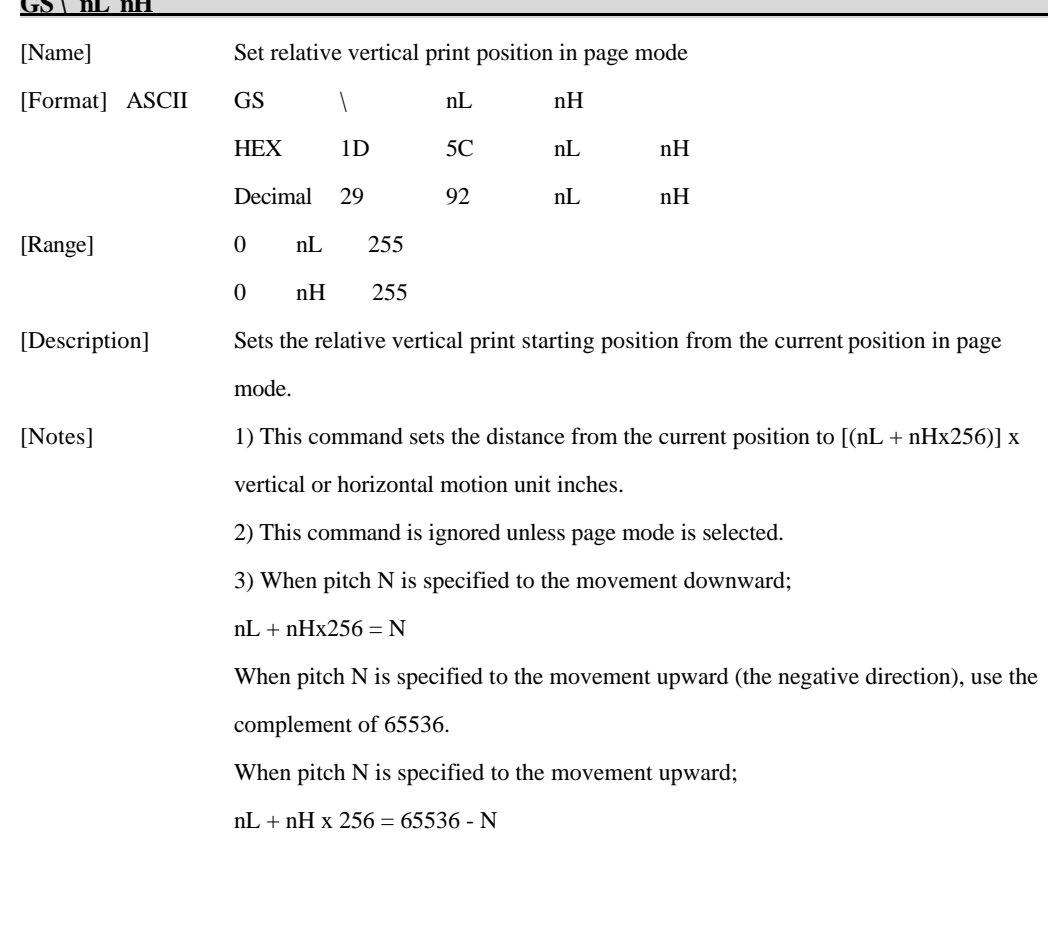

woogl.m http://www.woosim.com 57

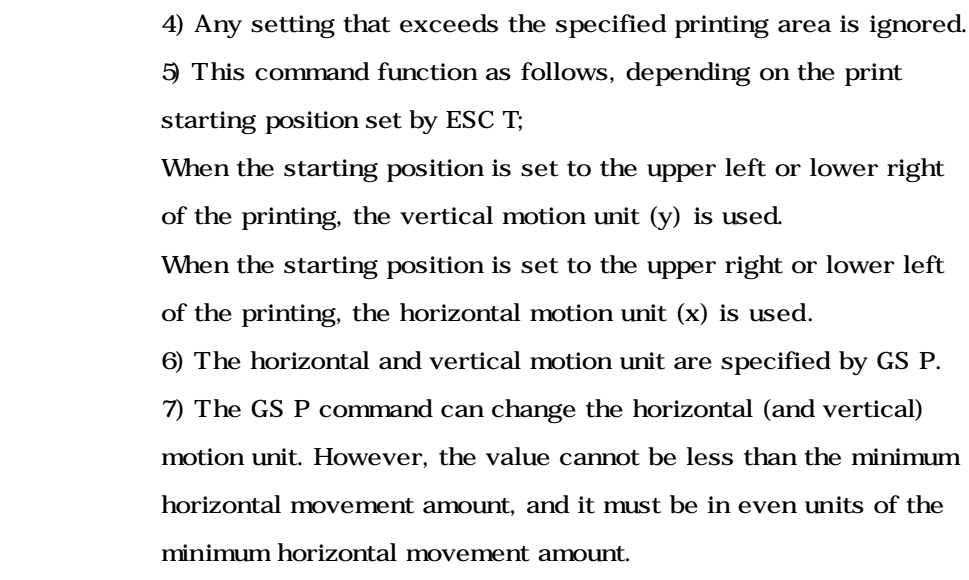

[Reference] **ESC \$, ESC T, ESC W, ESC**  $\setminus$ **, GS \$, GS P** 

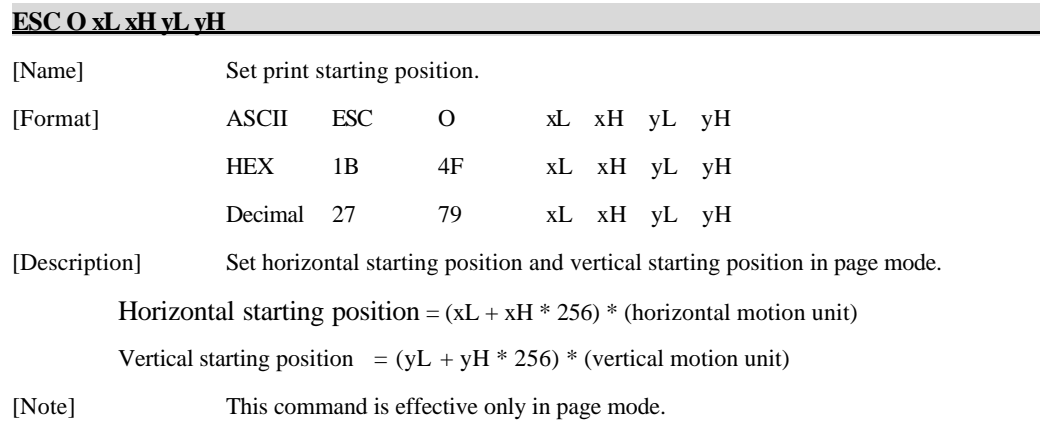

## **6.6. Bit-Image Commands**

**ESC \* m nL nH d1 dk** 

The **PORTI-W25** supports the following bit-image command.

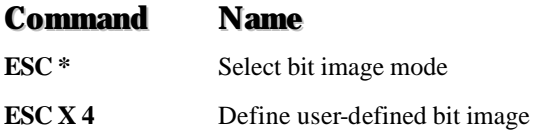

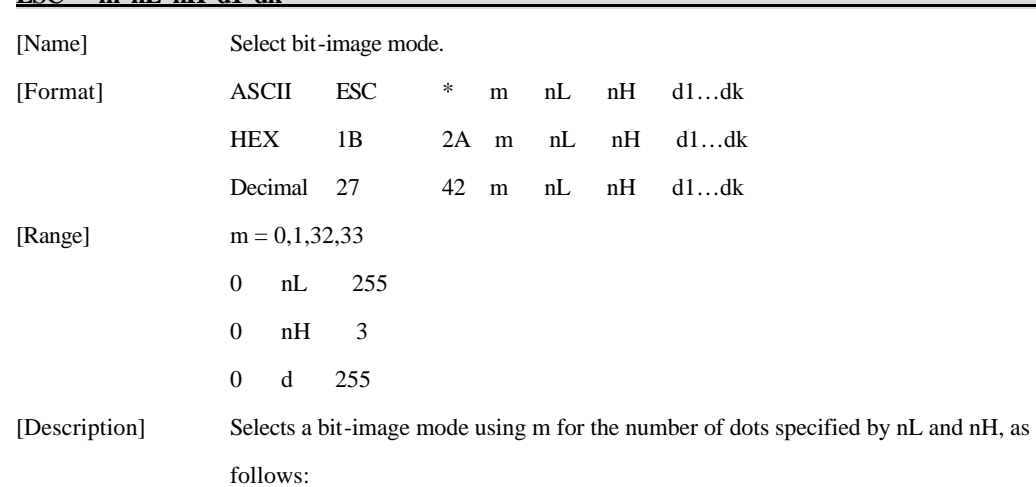

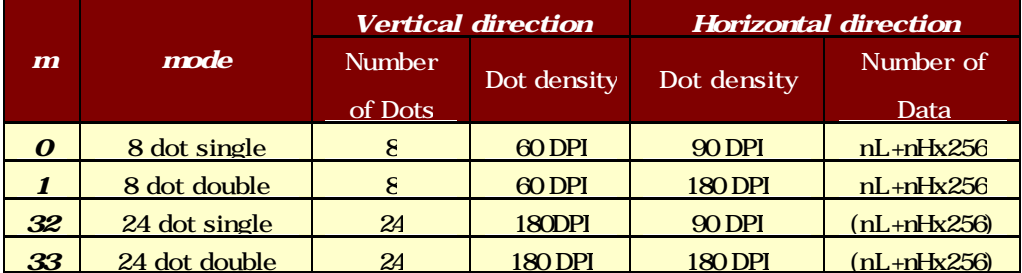

[Notes] 1) If the values of m is out of the specified range, nL and data following are processed an normal data.

> 2) The nL and nH indicate the number of dots of the bit image in the horizontal direction.

3) The number of dots is calculated by  $nL + nH$  x 256.

4) If the bit-image data input exceeds the number of dots to be printed on a line, the excess data is ignored.

5) d indicates the bit-image data. Set a corresponding bit to 1 to print a dot or to 0 to not print a dot.

6) If the width of the printing area set by GS L and GS W less than the width required by the data sent with the ESC \* command, the following will be performed on the line in question (but the printing cannot exceed the maximum printable area): The width of the printing area is extended to the right to accommodate the amount of data.

If step does not provide sufficient width for the data, the left margin is reduced to accommodate the data.

7) After printing a bit image, the printer returns to normal data processing mode.

8) This command is not affected by print modes (emphasized, doublestrike, underline, character size or White/Black reverse printing), except upside-down printing mode.

9) The relationship between the image data and the dots to be printed is as follows;

#### - When 8-dot bit image is selected

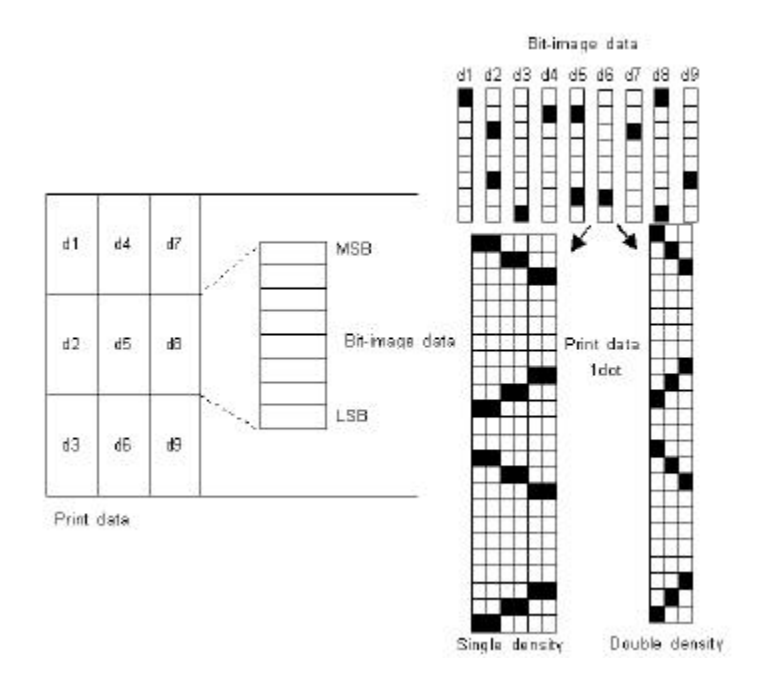

### - When 24-dot bit image is selected

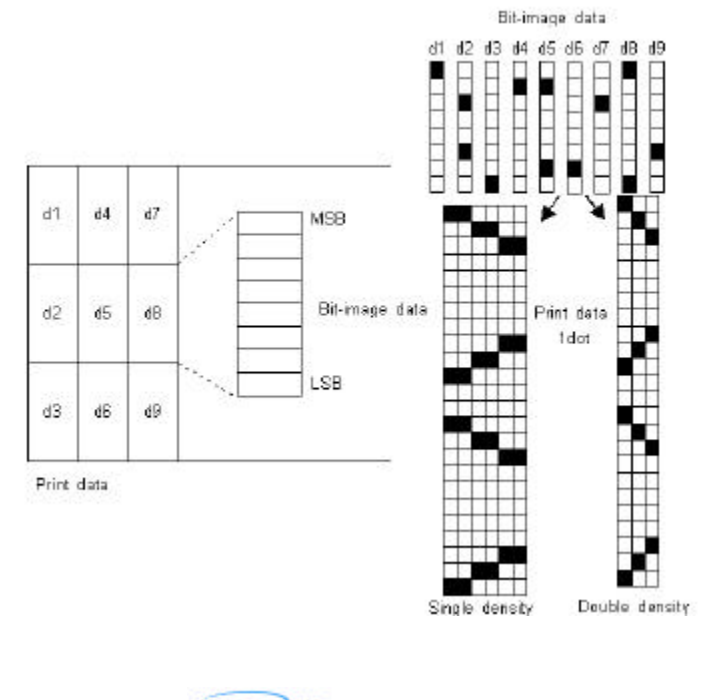

**WOOSLIN** http://www.woosim.com 61

#### **ESC X 4 x y d1… dk**

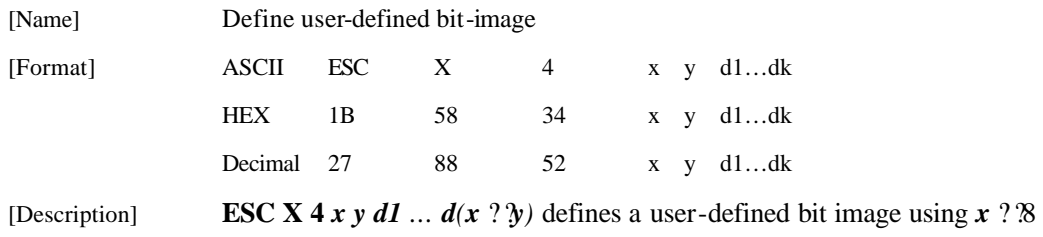

dots in the horizontal direction and *y* dots in the vertical direction.

- Horizontal direction dots =  $(x * 8)$ dots
- Vertical direction dots  $= (y)$ dots

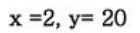

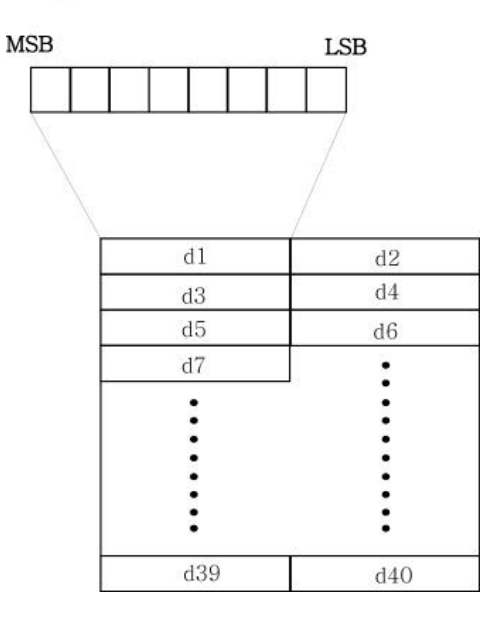

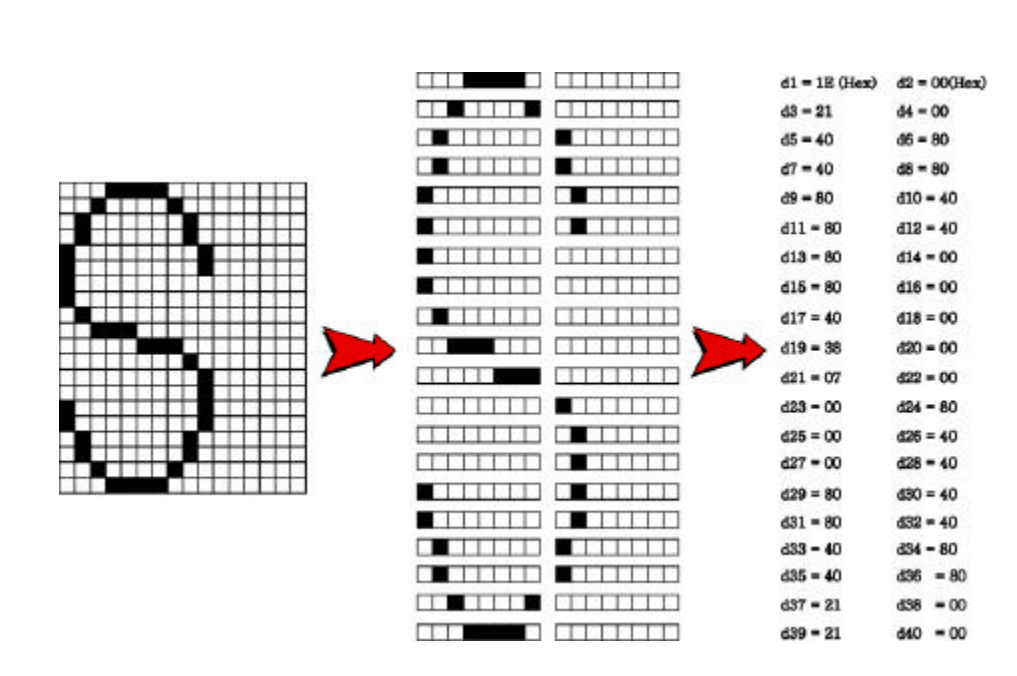

[Note] **ESC X 4** is supported in Porti\_W,S produced after August,2002, but it's not supported in others yet.

[Reference] **ESC W, ESC O, FF**

**WOOSLIN** http://www.woosim.com 63

## **6.7. Status Commands**

The **PORTI-W25** supports the following status transmission command.

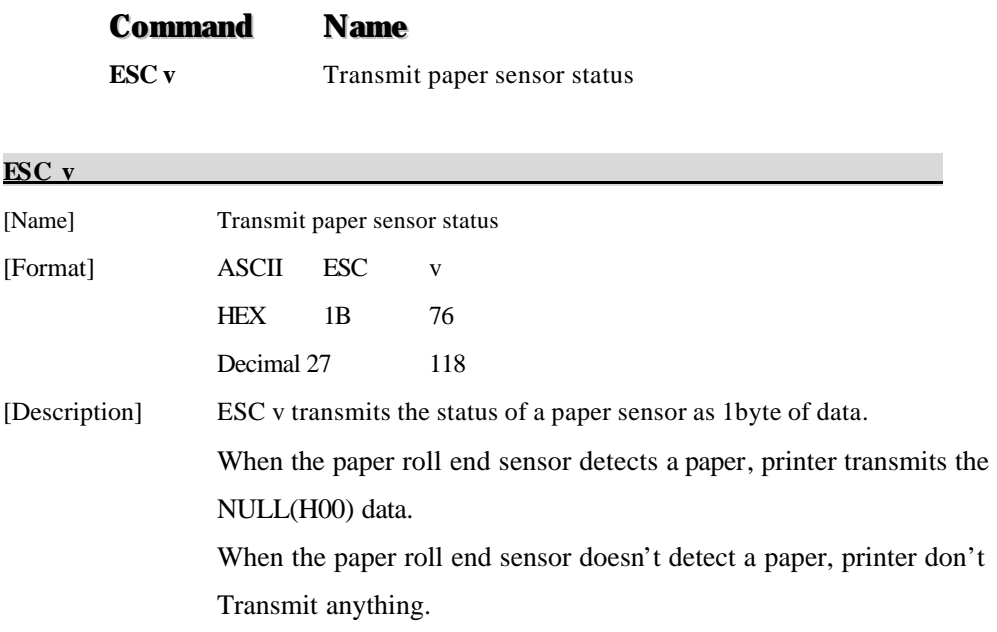

## **6.8. Barcode Commands**

The **PORTI-W25** supports the following barcode commands.

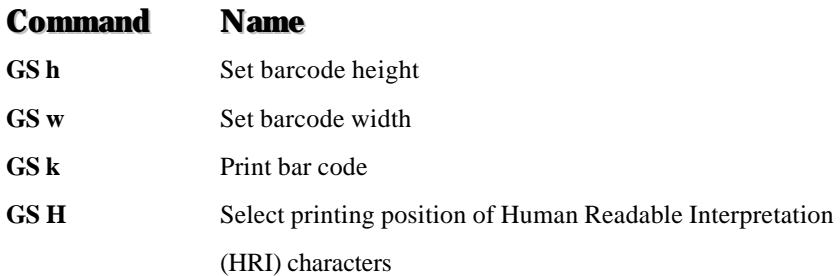

### **GS h n**

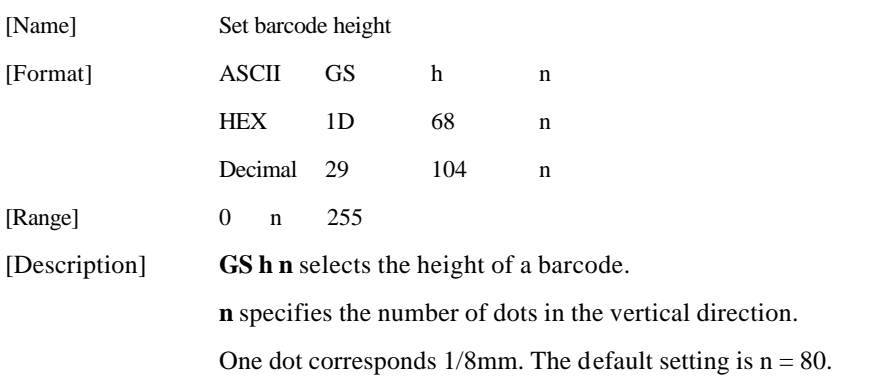

#### **GS w n**

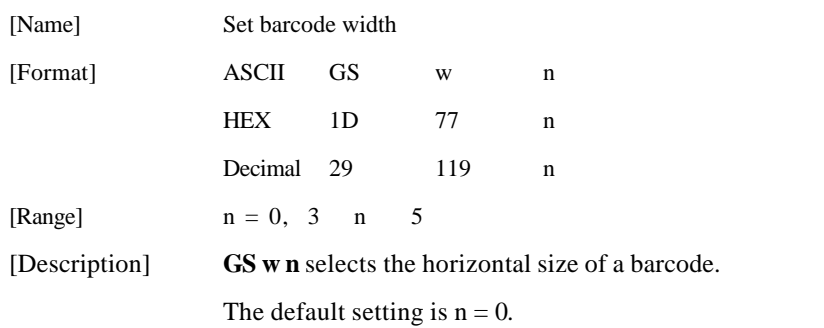

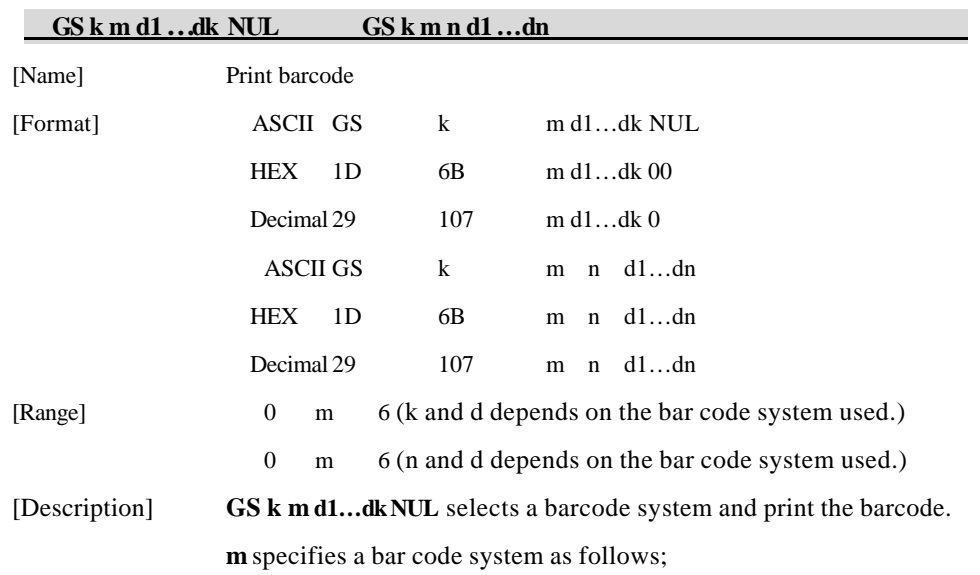

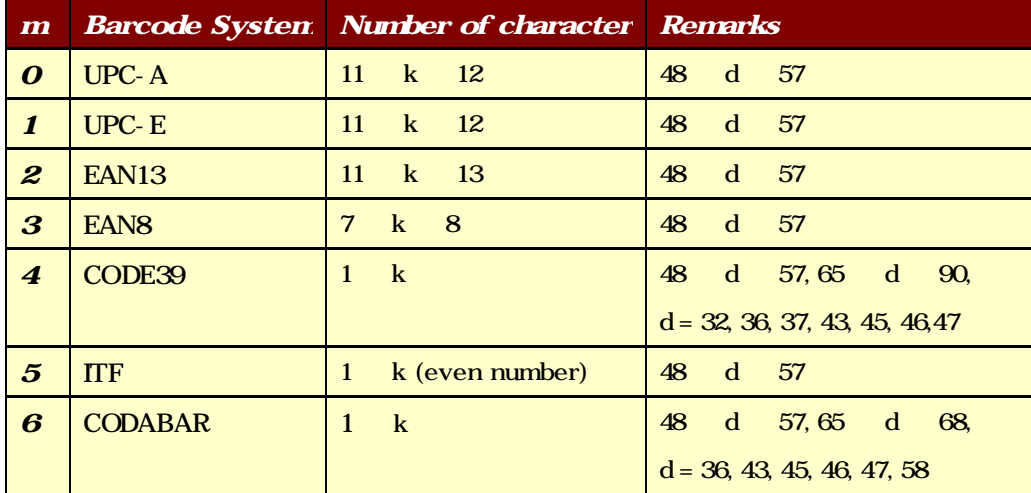

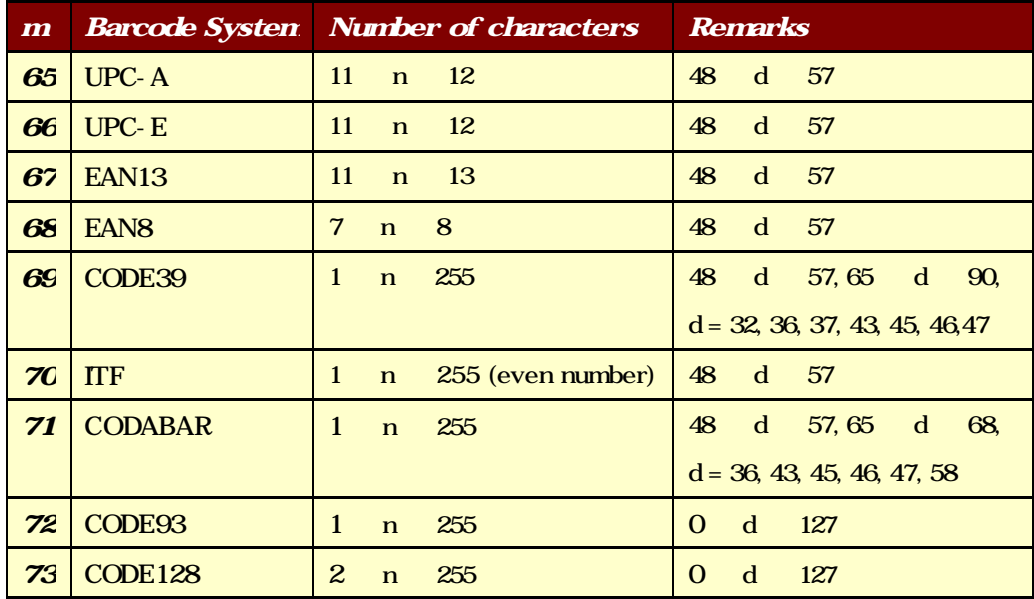

[Notes] 1) This command ends with a NUL code.

2) When the bar code system used is UPC-A or UPC-E, the printer prints the bar code data after receiving 12 bytes bar code data and processes the following data as normal data.

3) When the bar code system used in EAN13, the printer prints the bar code after receiving 13 bytes bar code data and processes the following data as normal data.

4) When the bar code system used in EAN8, the printer prints the bar code after receiving 8 bytes bar code data and processes following data as normal data. 5) The number of data for ITF bar code must be even numbers.

When an odd number of data is input, the printer ignores the last received data.

6) n indicates the number of bar code data, and the printer processes n bytes from the next character data as bar code data.

7) If n is outside of the specified range, the printer stops command processing and

**WOOSLIN** http://www.woosim.com 67 processes the following data as normal data.

8) Be sure to keep spaces on both right and left sides of a bar code.

Spaces are different depending on the types of the bar code.

[Reference] **GS h, GS w, GS H, ESC L, ESC W, ESC FF**

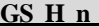

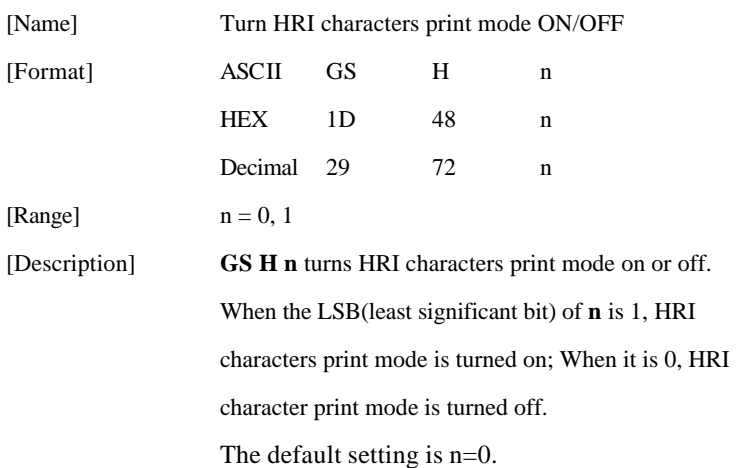

#### **ESC Z m n k d d1… dn**

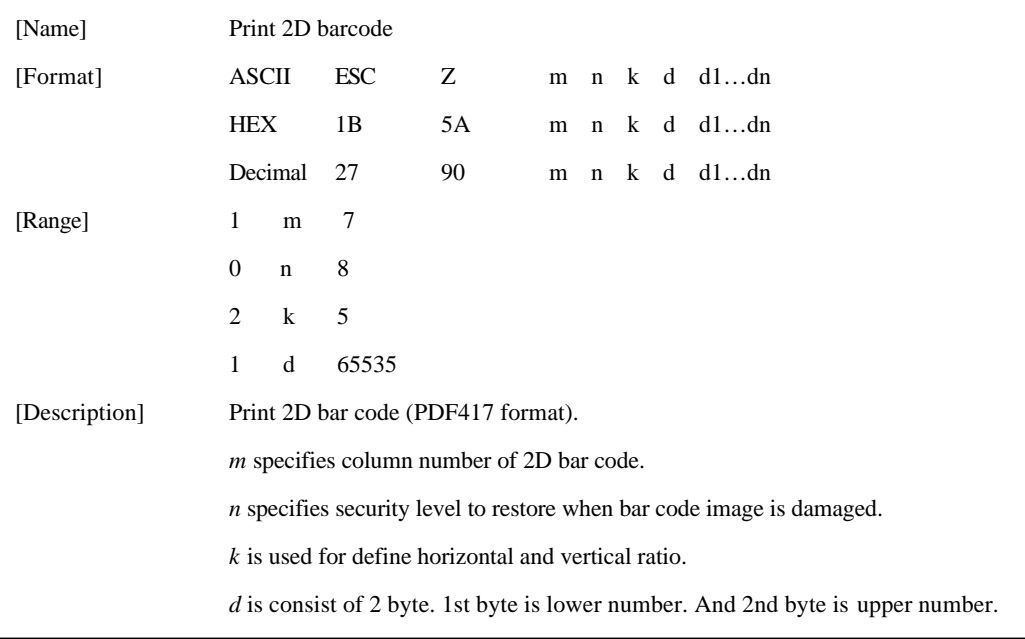

woosi... http://www.woosim.com 68

# **6.9. Macro Function Commands**

The **PORTI-W25** supports the following macro function commands;

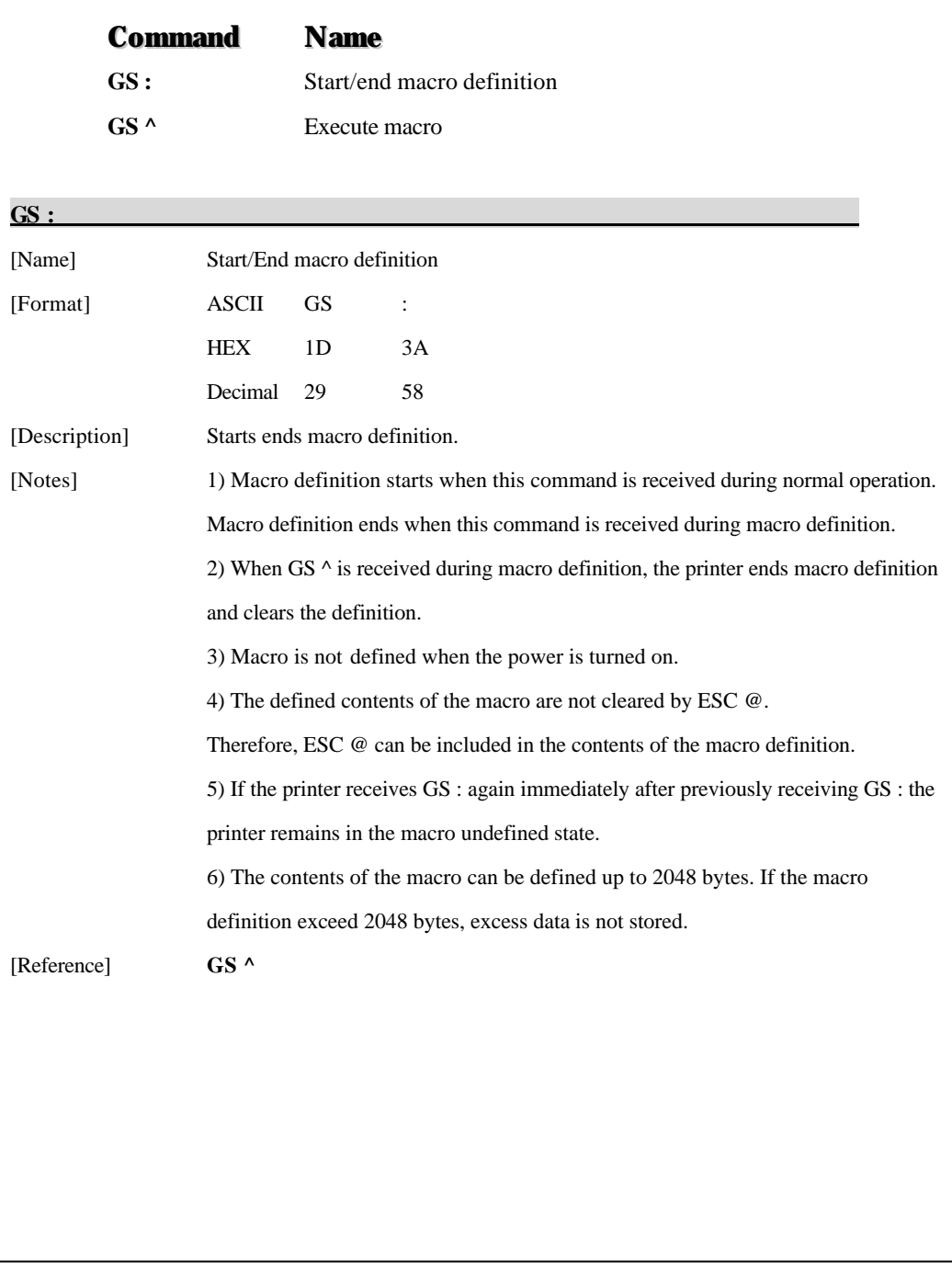

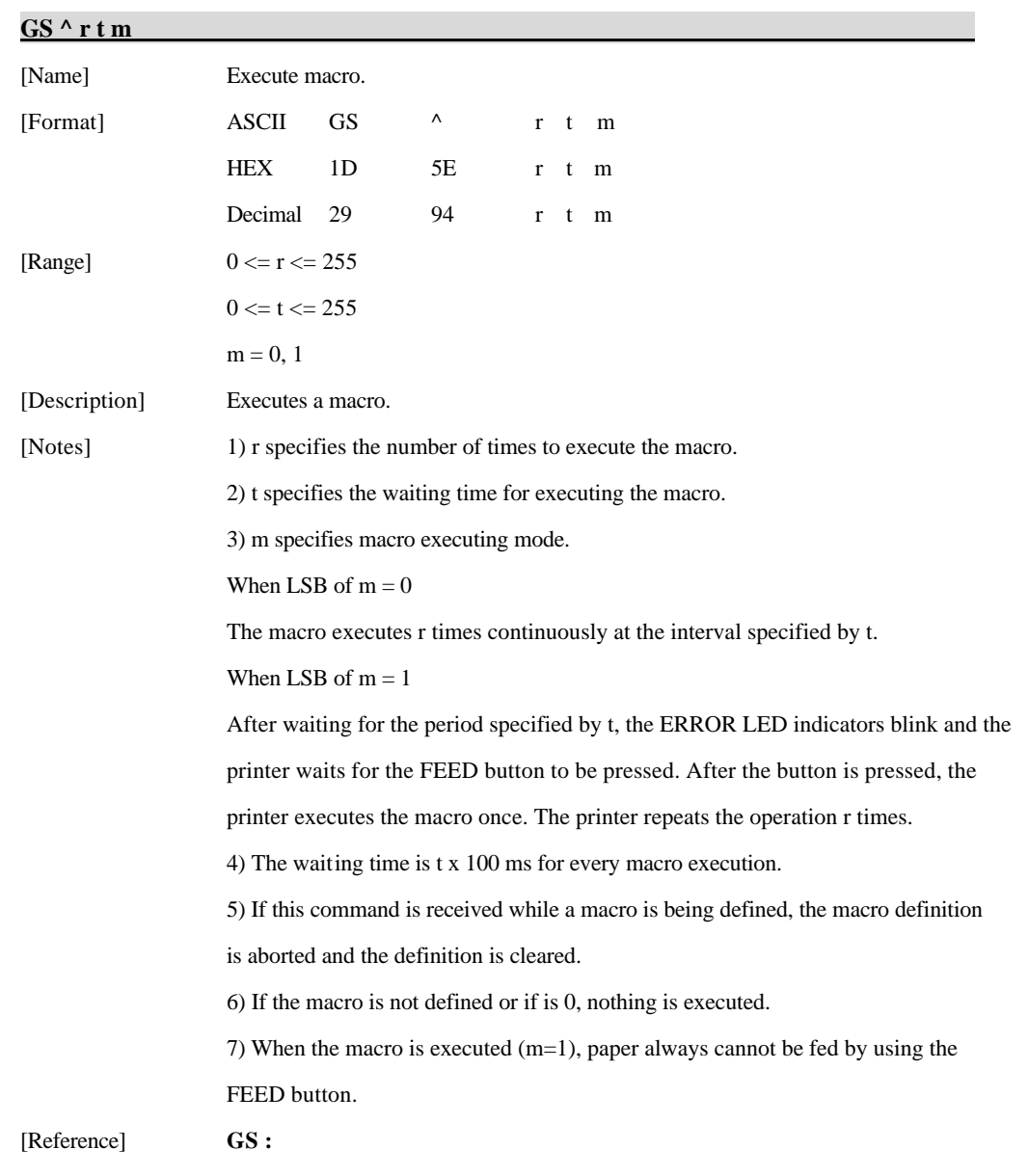

## **6.10. Miscellaneous function commands**

The **PORTI-W25** supports the following miscellaneous function commands;

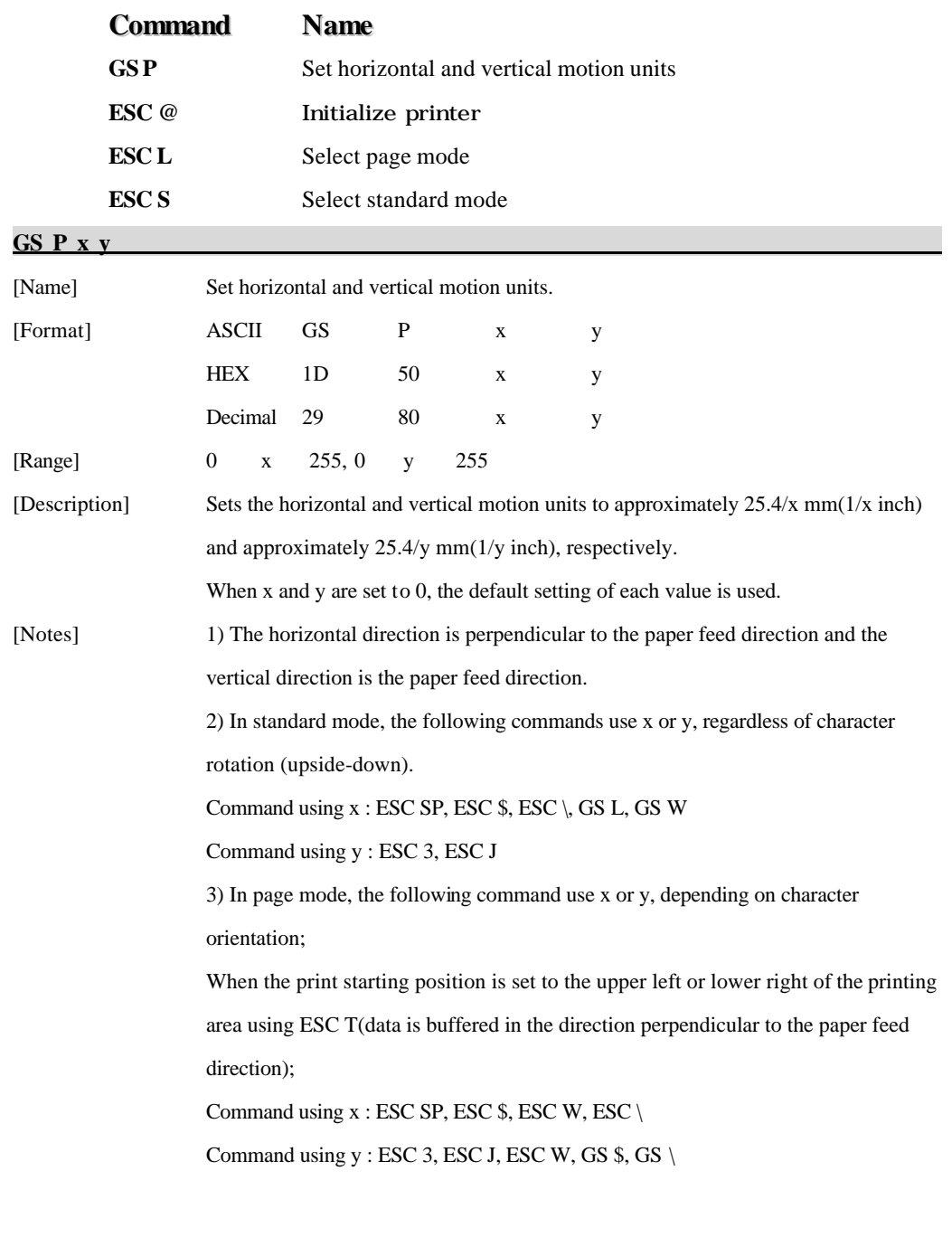

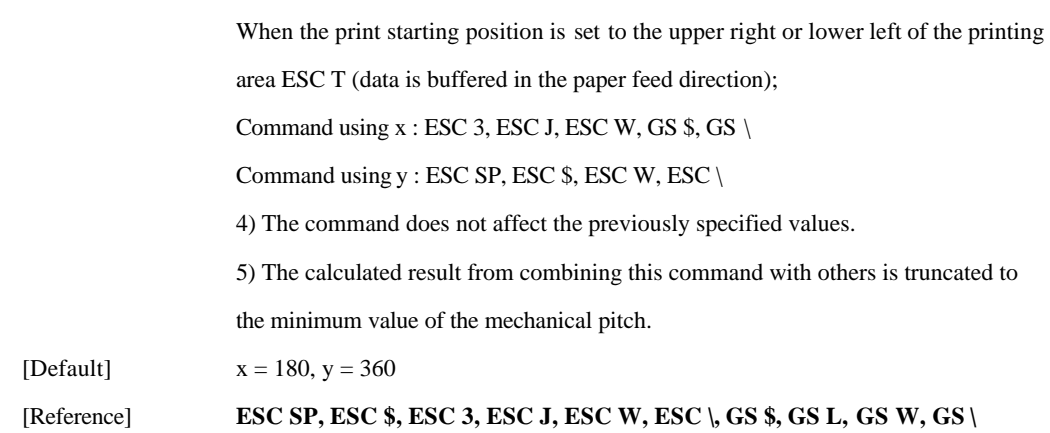

### **ESC @**

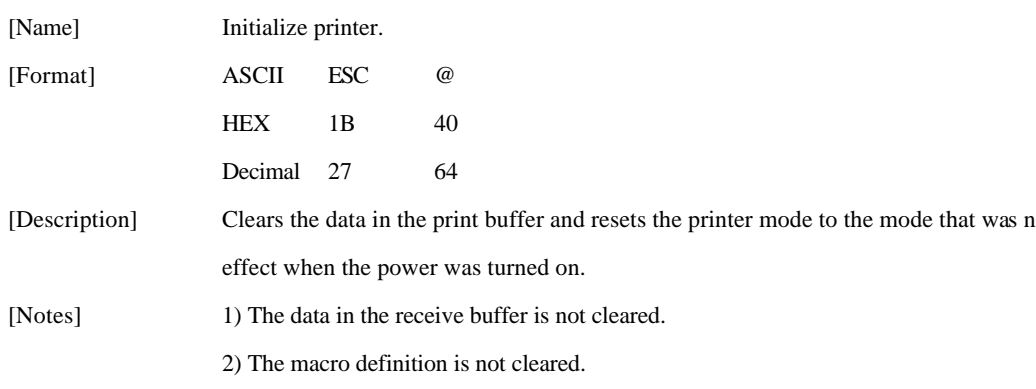

#### **ESC L**

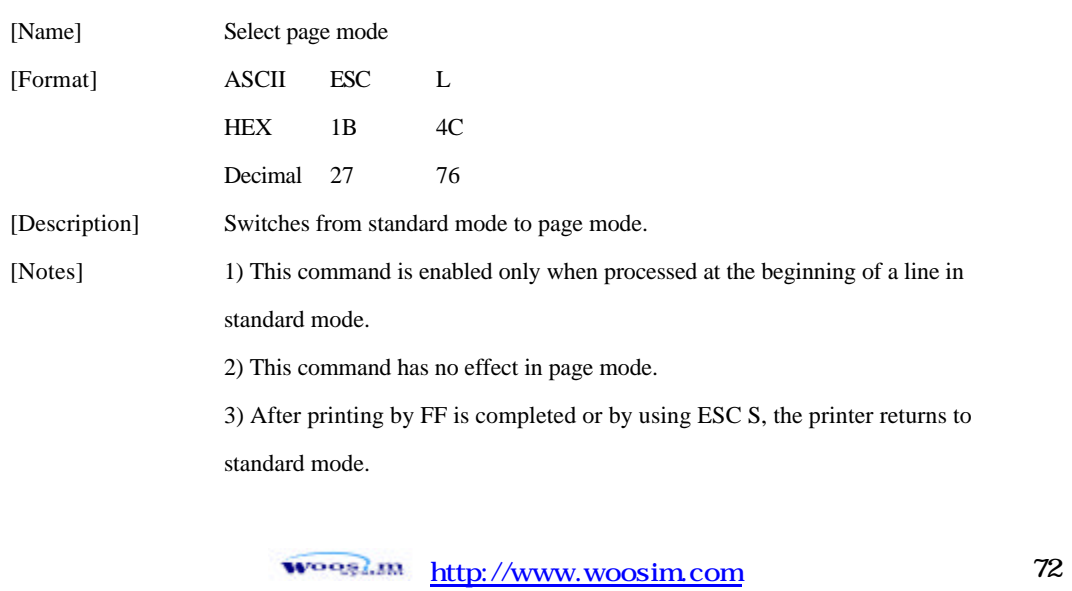
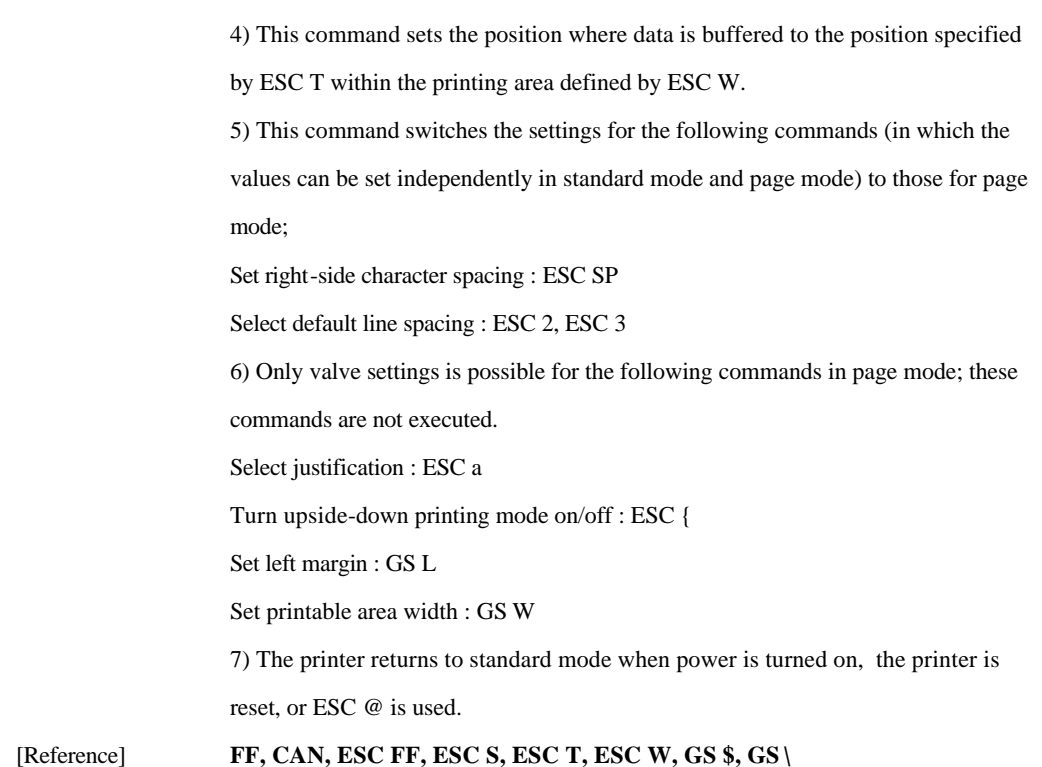

### **ESC S**

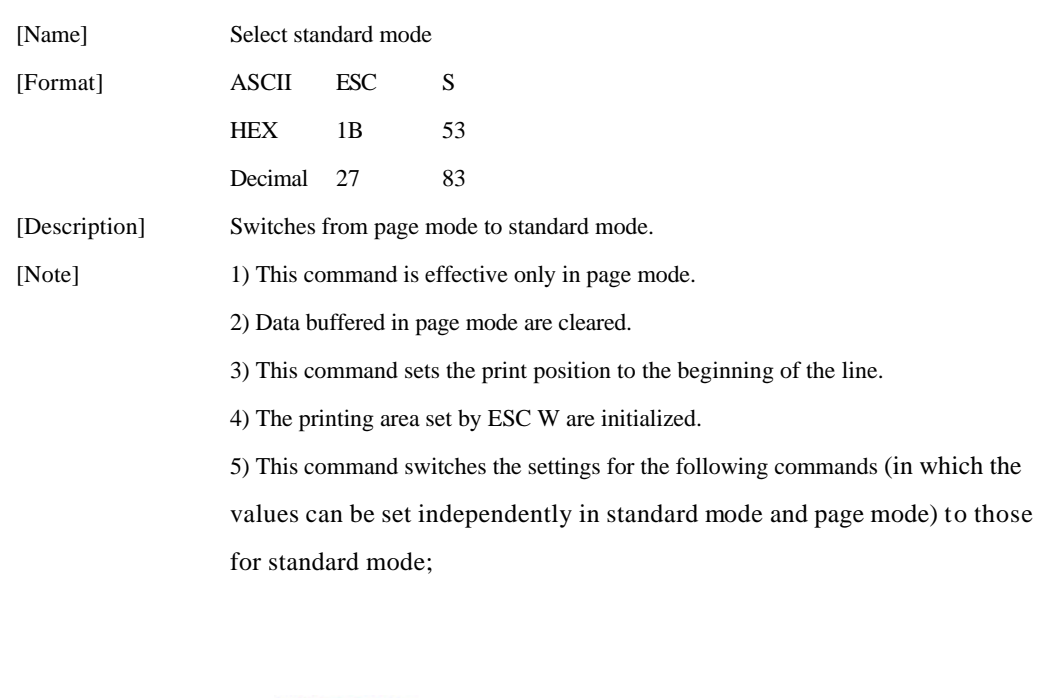

Set right-side character spacing : ESC SP Select default line spacing : ESC 2, ESC 3 6) The following commands are enabled only to set in standard mode. Set printing area in page mode : ESC W Select print direction in page mode : ESC T 7) The following commands are ignored in standard mode. Set absolute vertical print position in page mode : GS \$ Set relative vertical print position in page mode : GS  $\setminus$ 8) Standard mode is selected automatically when power is turned on, the printer is reset, or command ESC @ is used. [Reference] **FF, ESC FF, ESC L**

# **6.11. Line & box commands**

The **PORTI- W25** supports the following line & box commands;

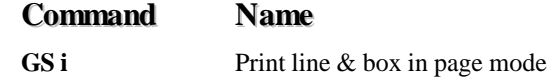

#### **GS i**

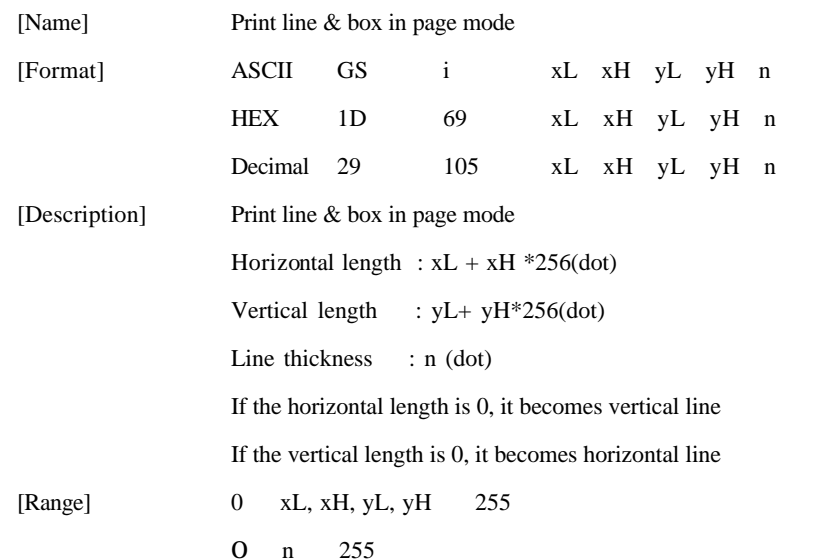

**Wooglan** http://www.woosim.com 74

# 7 Introduction of Protocol IrDA

## 7.1. Frame structure

## SOFTOFDATA CHECKSUMEOF

SOF : Start of frame (SOF code must be 0xC0)

TOF : Type of frame (See the table shown below)

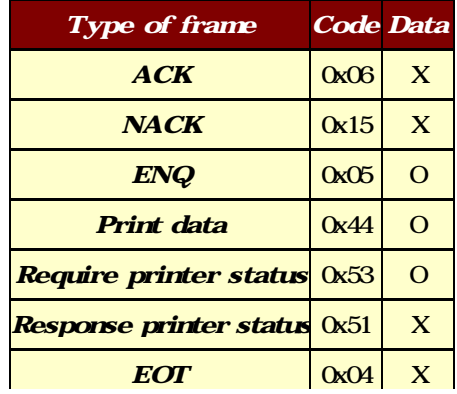

EOF : End of frame (EOF code must be 0xC1)

CHECKSUM : Checksum is necessary in case of the TOF code is 0x44.

DATA : Data is in need of the TOF code is 0x44, 0x05, 0x53.

1. If the code (0xC0, 0xC1, 0x7D) is included on sending data, first insert 0x7D code, then operate XOR with that code and 0x20.

Example : In case the send data is  $0x20$   $0x7D$   $0xC1$ , the sending data will be  $0x20$   $0x7D$   $0x5D$ 

#### **0x7D** 0xE1.

Note : The bolded character is inserted data.

And the underlined character is the data operated XOR with 0x20.

2. If the code 0x7D is included on receiving, first remove 0x7D code, then operate XOR with next code and 0x20.

Example : In case the received data is  $0x20$   $0x7D$   $0x5D$   $0x7D$   $0xE1$ , the real data will be  $0x20$ 0x7D 0xC1.

woogl.m http://www.woosim.com 75

Note : The underlined character is the data operated XOR with 0x20.

# 7.2. Process of printer status inquiry

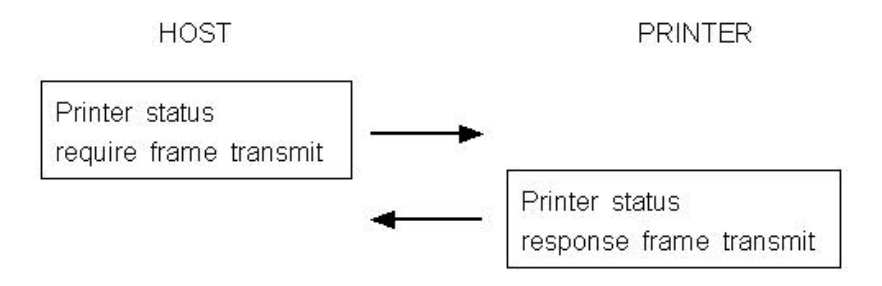

1. If there is no response from printer, after fifth times recheck with every 400ms,

then display the error message such as "The printer cannot fined" on your display panel same like CRT, PDA, etc.

2. Structure of printer status response frame

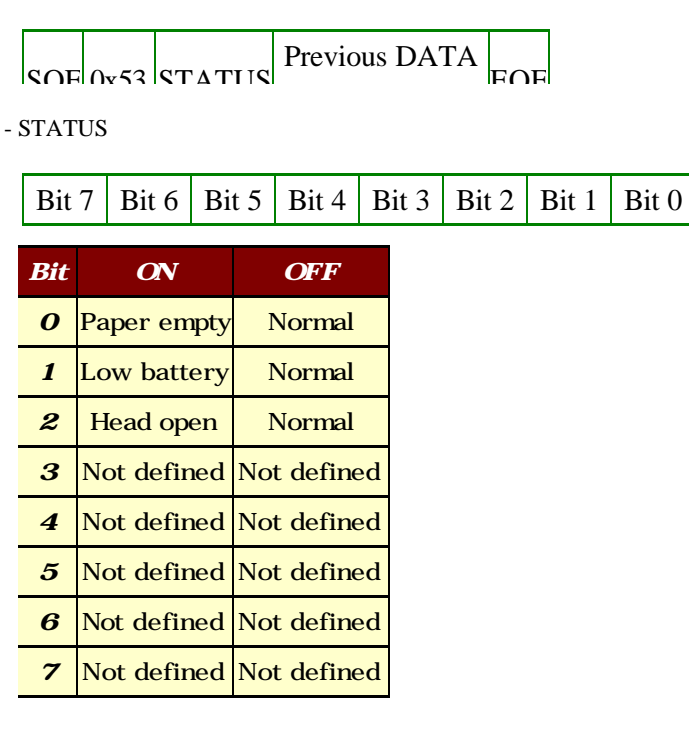

- Previous DATA ID : Finally used DATA ID

## 7.3. Process of transmitting and receiving print data

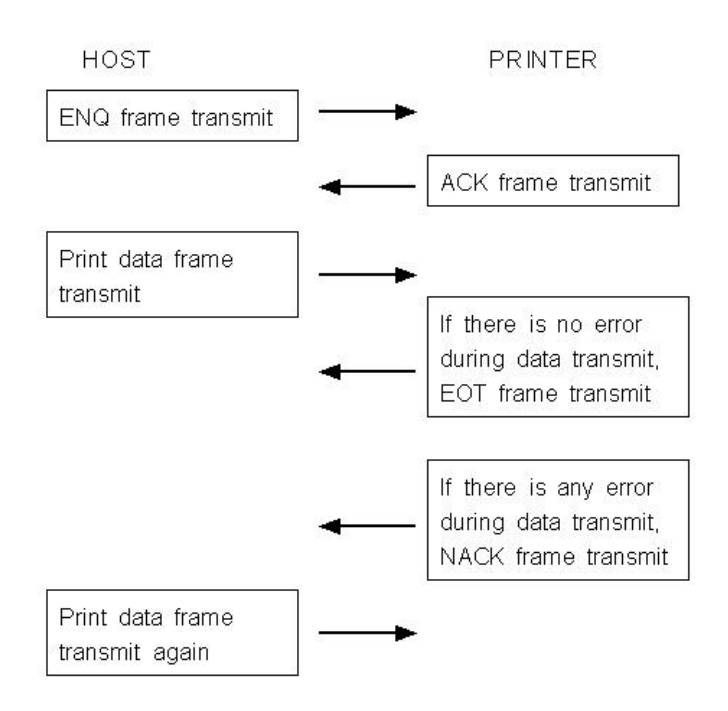

1. It is error condition shown below.

- Wrong checksum received
- No data received within 200ms after data receive.
- There is no 0xC1 code after checksum
- It is not number code (0x30 0x39) in data length field.

# 7.4 Structure of print data frame

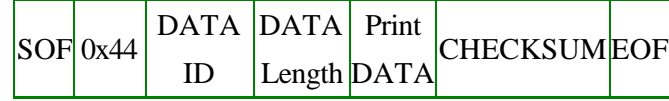

1. DATA ID : It is made up 1 digit number.

The range is 0 - 9.

The number must be character code.

2. DATA Length : It consists of 4 digit numbers.

The range is 0001 - 9999.

The number must be character code.

Example - If you want to send 4 numbers data to printer, you must send 0x30 0x30 0x30 0x34 codes as data length.

3. CHECKSUM : It is composed of 2 bytes.

1st byte is operated XOR value with odd numbers of data.

And 2nd byte is operated XOR value with even numbers of data

Example - In case of print data is SAMPLE TEST, data length is 0011 (0x30 0x30 0x31) 0x31), the 1st byte of checksum is operated XOR value with S, M, L, space, E, T, and 2nd byte checksum is operated XOR value with A, P, E, T, S.

### **Note :**

**1. Do not have time interval over 200ms on transmitting print data.**

**2. If not receive EOT or NACK frame within 1 second after transmitting print data completely, jump to the transmitting ENQ frame.**

**3. If receive EOT frame after print data transmitted, quit the print operation**

**4. In case of receiving NACK frame, if receive NACK frame more than three times after transmit print data three times, display CHECK PRINTER STATUS on your display panel and wait operator's measures.** 

## 7.5. Structure of ENQ frame

## $SOF$  0x05 DATA ID EOF

1. If there is no response ACK frame after transmitting ENQ frame from host, transmit again ENQ frame after waiting 400ms.

2. In case of no response over 10 times from printer about ENQ frame, display PRINTER CANNOT FINDED message on the your display panel, and wait operator's measures.

### **Appendix**

### **A.MISCELLANEOUS NOTES**

#### **1. Printer mechanism handling**

1) Do not pull the paper out when the cover is closed.

2) Because the thermal elements of the print head and driver ICs are easy to break, so do not touch them with any metal objects.

3) Since the areas around the print head become very hot during and just after printing, do not touch them.

4) Do not use the cover open button except when necessary.

5) Do not touch the surface of the print head because bust and dirt can stick to the surface and damage the elements.

6) Thermal paper containing Na, K, Cl ions can harm the print head thermal elements.

Therefore, be sure to use only the specified paper.

7) If you want to use label paper, please contact your dealer for assistance.

#### **2. Thermal paper handling**

- Notes on using thermal paper

Chemicals and oil on thermal paper may cause discoloration and faded printing.

Therefore, pay attention to the following;

- 1) Use water paste, starch paste, polyvinyl paste, or CMC paste when gluing thermal paper.
- 2) Volatile organic solvents such as alcohol, ester, and ketone can cause discoloration.

3) Some adhesive tapes may cause discoloration or faded printing.

4) If thermal paper touches anything which includes phthalic acid ester plasticizer for a long time, it can reduce the image formation ability of the paper and can cause the printed image to fade. Therefore, when storing thermal paper in a card case or sample notebook, be sure to use only products made from polyethylene, polypropylene, or polyester.

5) If thermal paper touches diazo copy paper immediately after copying, the printed surface may be discolored.

6) Thermal paper must not be stored with the printed surfaces against each other because the printing may be transferred between the surfaces.

7) If the surface of thermal paper is scratched with a hard metal object such as a nail, the paper may become discolored.

- Notes on thermal paper storage

Since color development begins at 70°C (158°F), thermal paper should be protected from high temperature, humidity, and light, both before and after printing.

1) Store paper away from high temperature and humidity.

Do not store thermal paper near a heater or in enclosed places exposed to direct sunlight.

2) Avoid direct light Extended exposure to direct light may cause discoloration or faded printing.

#### **3. Others**

Because this printer uses plated steel, the manual cutting edge may be subject to rust. However, this does not affect the printer performance.